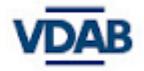

<span id="page-0-0"></span>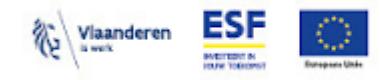

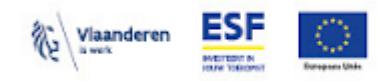

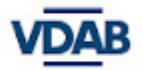

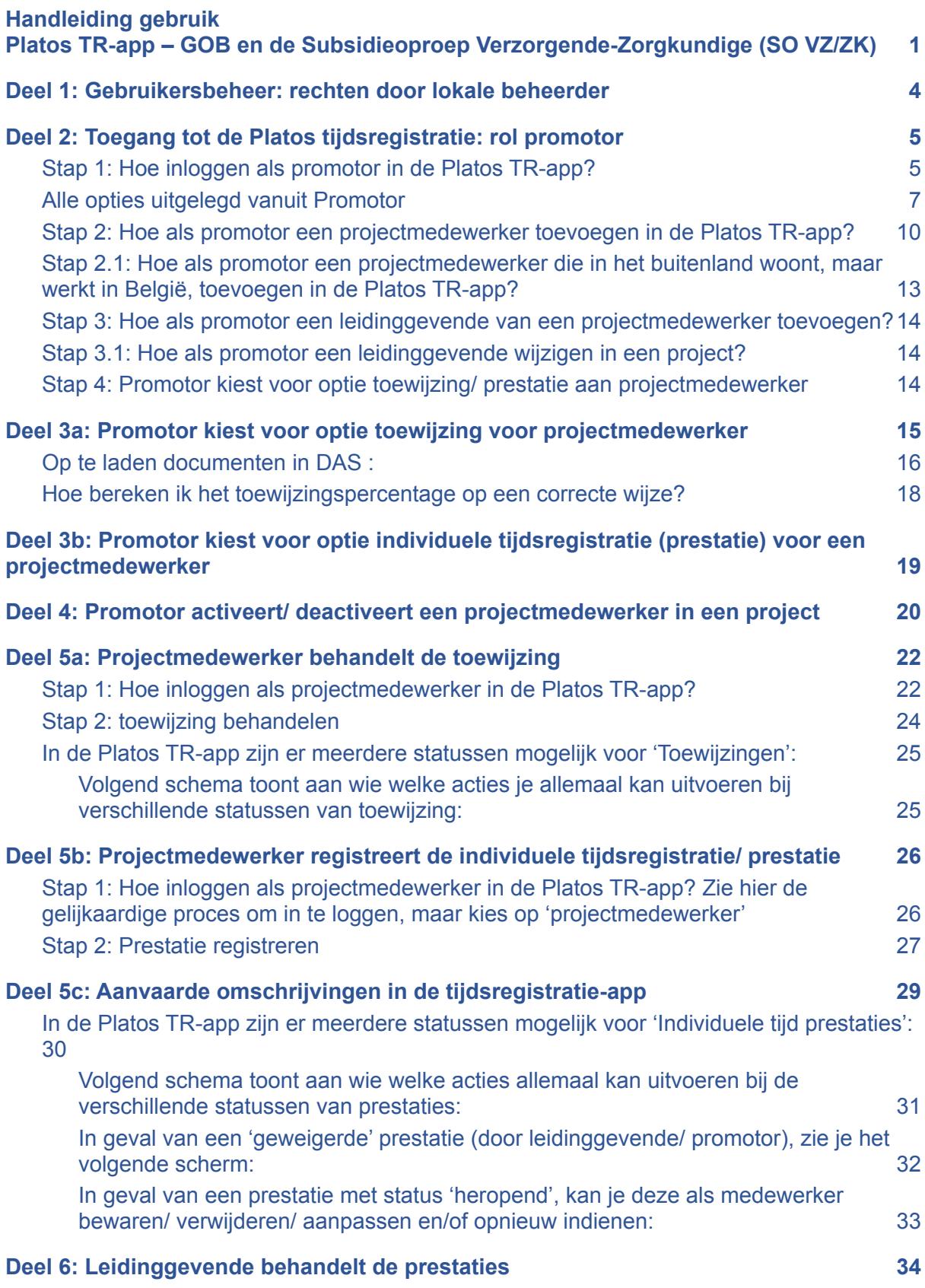

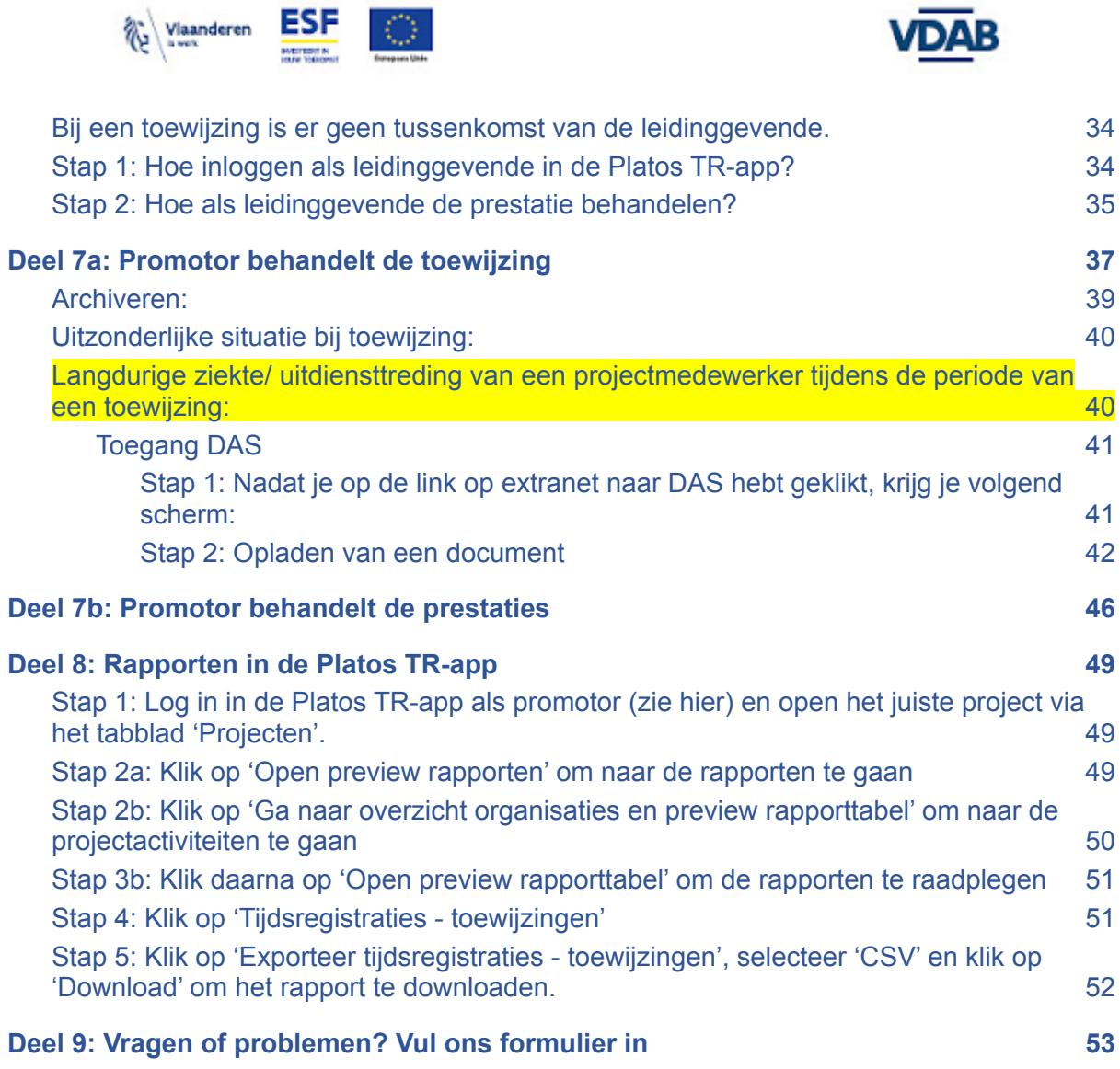

**IMAD** 

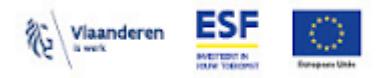

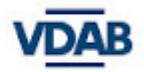

# <span id="page-3-0"></span>**Deel 1: Gebruikersbeheer: rechten door lokale beheerder**

Om te kunnen registreren in de Platos Tijdsregistratie-applicatie moeten:

- 1. **eerst** de juiste **rechten** van de medewerkers in het **gebruikersbeheer van de Vlaamse overheid** zijn geregistreerd
	- dit gebeurt door de lokale beheerder van de organisatie
- 2. **daarna** de juiste **rollen** van de medewerkers in de **Platos Tijdsregistratie-applicatie** zijn geregistreerd
	- dit gebeurt door de promotor, die de rollen koppelt aan een project

Je leest er alles over op Extranet voor partners:

- Hoe krijg je toegang tot de Platos [TR-applicatie](https://extranet.vdab.be/mlp/platos-tijdsregistratie-applicatie-platos-tr-app#hoe-krijg-je-toegang-tot-de-app) ≥
- Hoe geef je toegang tot de Platos [TR-applicatie](https://extranet.vdab.be/mlp/platos-tijdsregistratie-applicatie-platos-tr-app#hoe-geef-je-toegang-tot-de-app) >

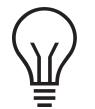

Naamsverandering:

- de benaming 'ESF Vlaanderen' als agentschap wijzigt naar 'Europa WSE'
- de benaming 'ESF Tijdsregistratie/TR-app' wijzigt naar 'Platos Tijdsregistratie' of 'Platos TR-app'
- maar de benamingen 'ESF oproep' en 'Europees Sociaal Fonds' blijven behouden

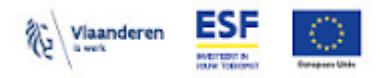

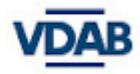

# <span id="page-4-0"></span>**Deel 2: Toegang tot de Platos tijdsregistratie: rol promotor**

Enkel de personen die in de voorgaande stap in het gebruikersbeheer het recht van **DWSE-Organisatieverantwoordelijke** hebben gekregen, hebben al meteen toegang tot de Platos Tijdsregistratie-app. In de app zelf heet deze rol **Promotor**.

Als promotor koppel je verder de projectmedewerkers en leidinggevenden aan het project in de Platos TR-app met de persoonsgegevens die je hebt ontvangen.

- Eén persoon kan meerdere rollen hebben in de Platos TR-app en elke rol moet geregistreerd zijn in het gebruikersbeheer én in de Platos TR-app.
- In de Platos TR-app kan er meer dan één promotor zijn binnen een organisatie. De rol van promotor in de Platos TR-app wordt automatisch aangemaakt, de eerste keer dat de promotor zich aanmeldt bij het project.

### <span id="page-4-1"></span>**Stap 1: Hoe inloggen als promotor in de Platos TR-app?**

- Ga naar de website <https://loket.wse.vlaanderen.be/tijdsregistratie>
- Kies vervolgens op welke manier je wenst aan te melden.

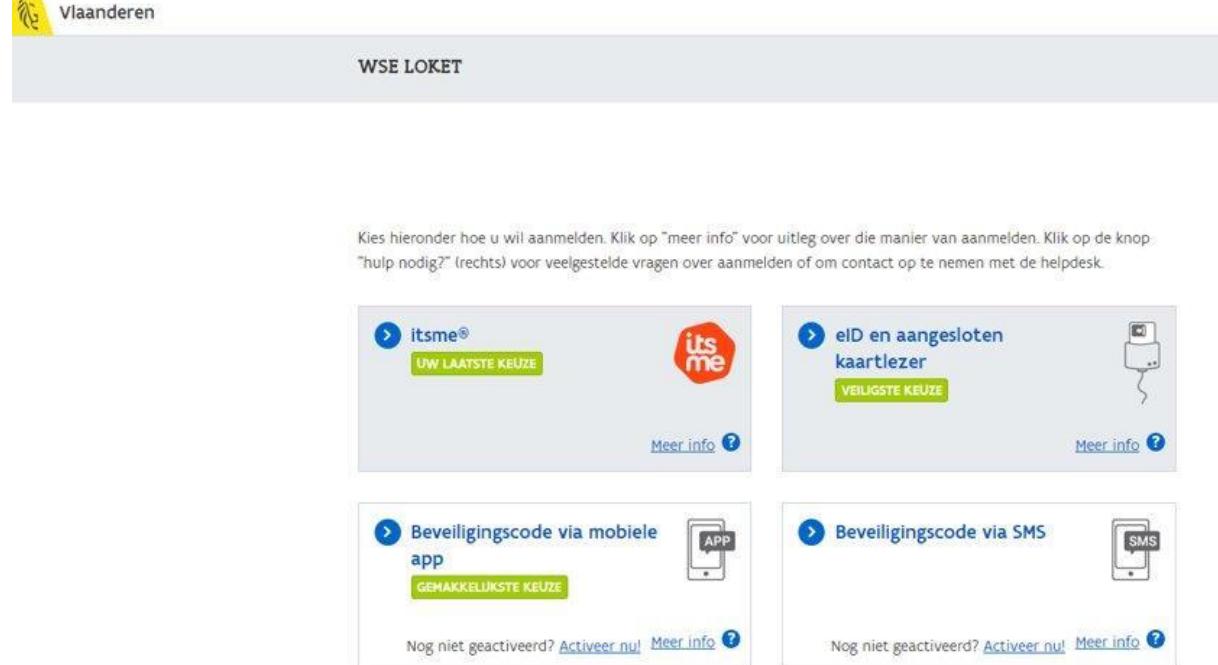

- Zodra je bent ingelogd, zie je het volgende *scherm (voorbeeld van een persoon die alle 3 de rollen heeft in de Platos TR-app)*. Nu kan je telkens wisselen van rol binnen de app door op '*Tijdsregistratie*' te klikken. Dan kom je op het volgende scherm terecht en kies je de juiste rol.
- Kies nu de rol van promotor.

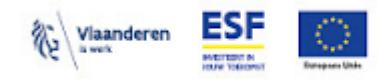

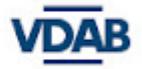

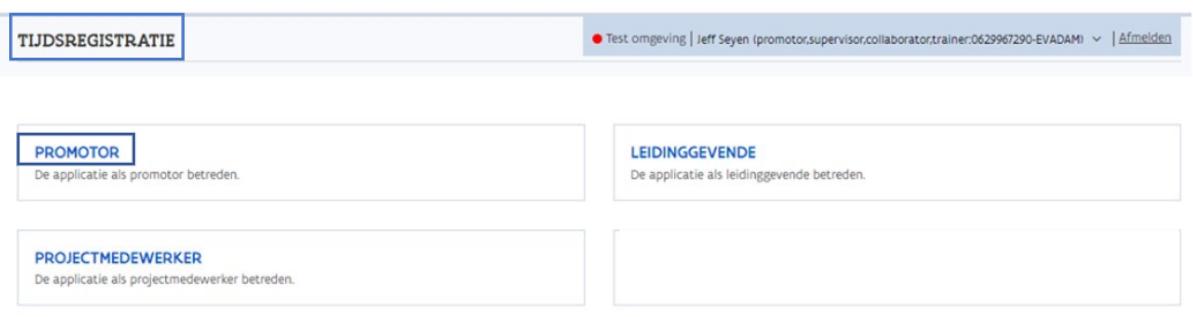

Van zodra je als promotor correct bent ingelogd, zie je in het dashboard alle projecten die aan jouw organisatie zijn toegewezen.

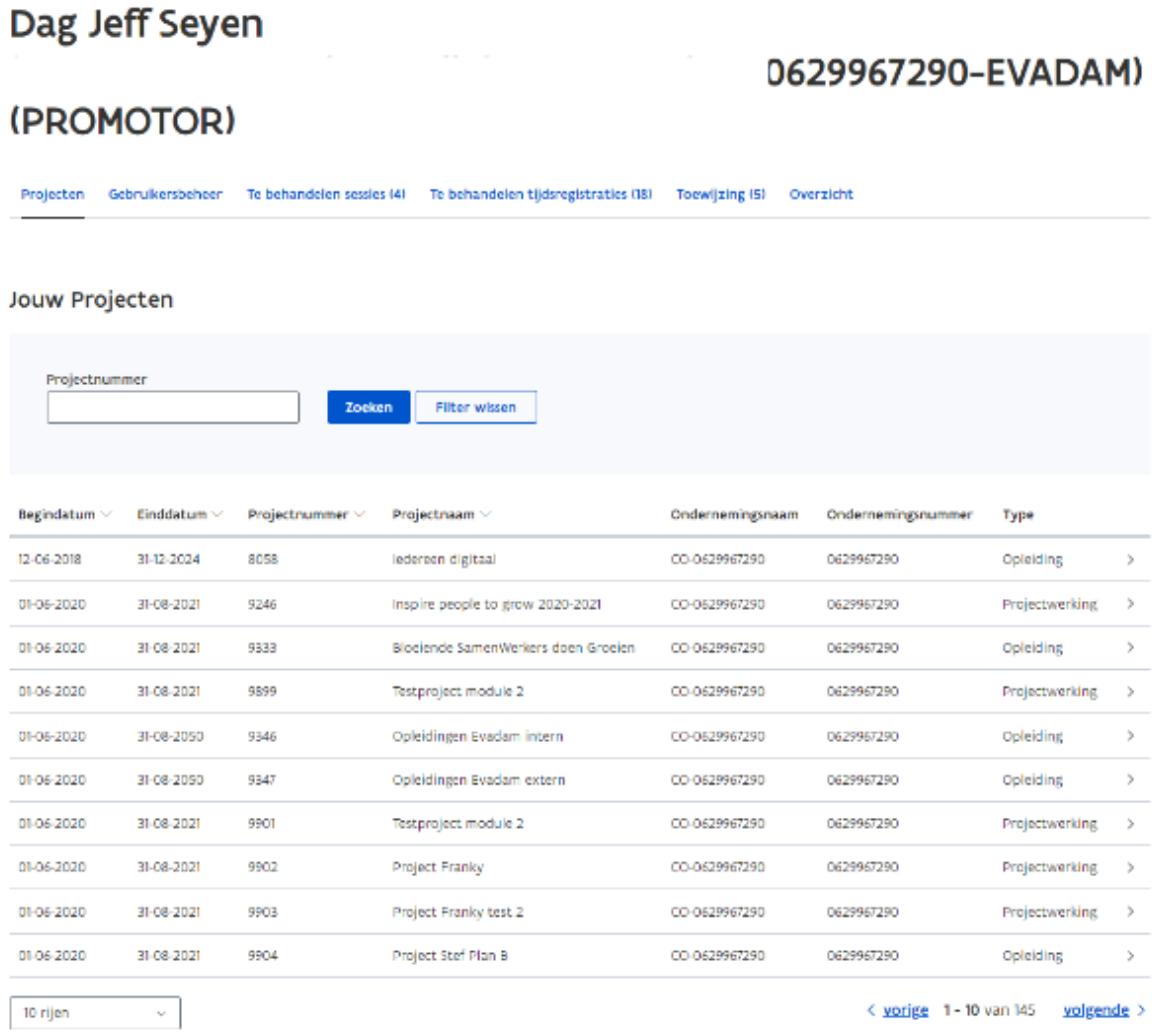

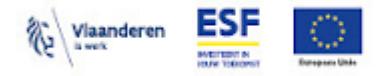

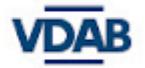

#### <span id="page-6-0"></span>Alle opties uitgelegd vanuit Promotor

● Tabblad '*Projecten*' : dit is het overzicht van jouw projecten.

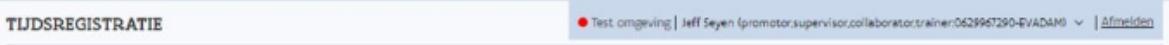

### Dag Jeff Seyen

### 0629967290-EVADAM)

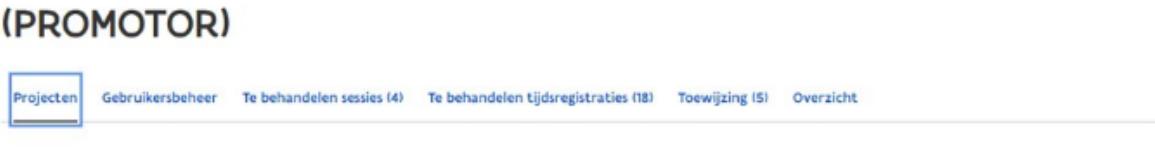

#### Jouw Projecten

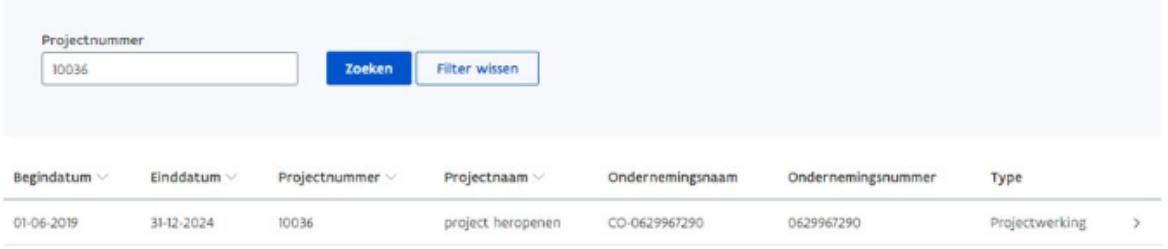

● Tabblad '*Gebruikersbeheer*': hier kan je het emailadres van een projectmedewerker wijzigen.

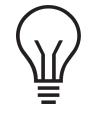

**'***Indicatoren aanvullen***' is niet van toepassing voor de partners van VDAB. Gelieve dit niet te gebruiken.**

### Dag Jeff Seyen

#### 0629967290-EVADAM)

#### (PROMOTOR)

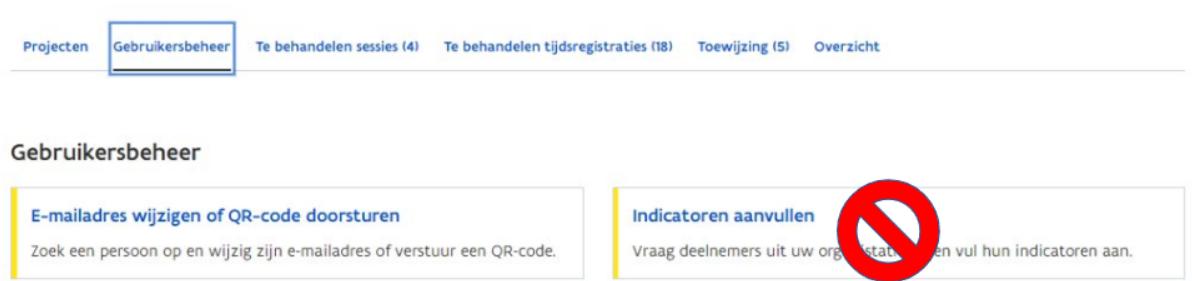

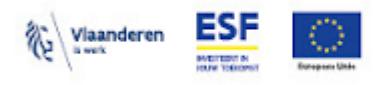

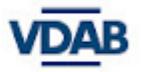

#### ● Tabblad *'Te behandelen sessies'*

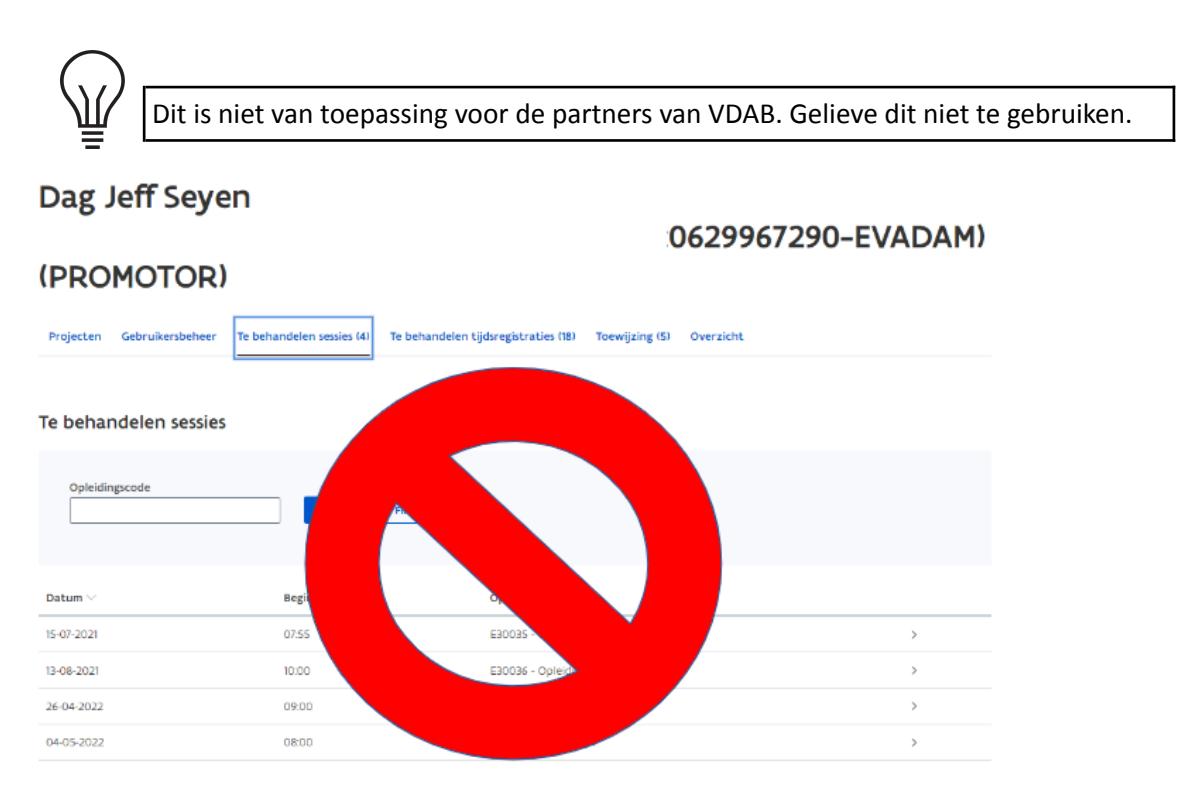

- Tabblad *'Te behandelen tijdsregistraties'*: hier kan je alle tijdsregistraties goedkeuren/weigeren.
- **Knopje '***promotor***' moet altijd geselecteerd zijn, want '***partner***' is niet van toepassing voor de projecten GOB en SO VZ/ZK.**

#### Dag Jeff Seyen

(PROMOTOR)

#### 0629967290-EVADAM)

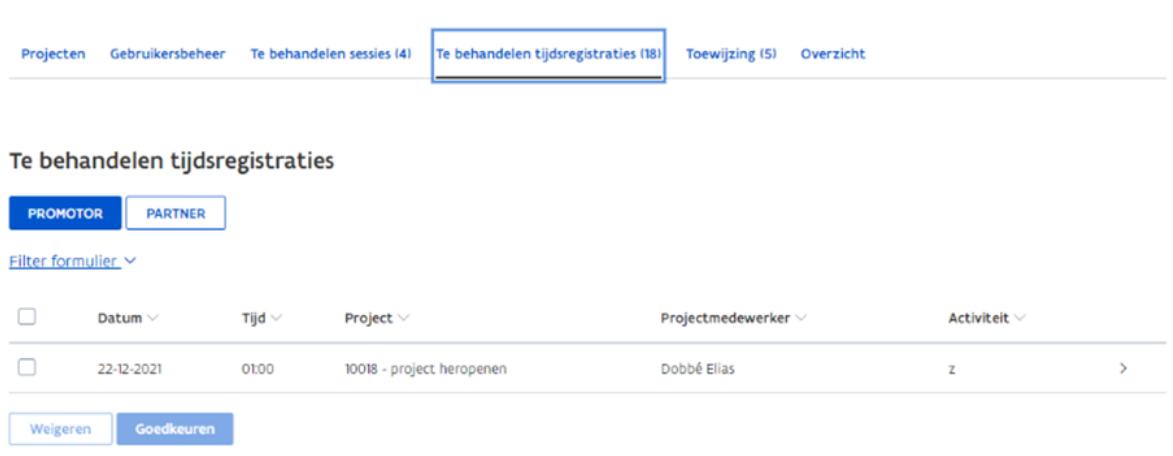

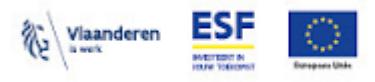

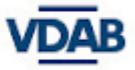

- Tabblad *'Toewijzing'* : hier kan je alle de te behandelen toewijzingen terugvinden en goedkeuren/weigeren.
- **Knopje** *'promotor'* **moet altijd geselecteerd zijn, want** *'partner'* **is niet van toepassing voor de projecten GOB en SO VZ/ZK.**

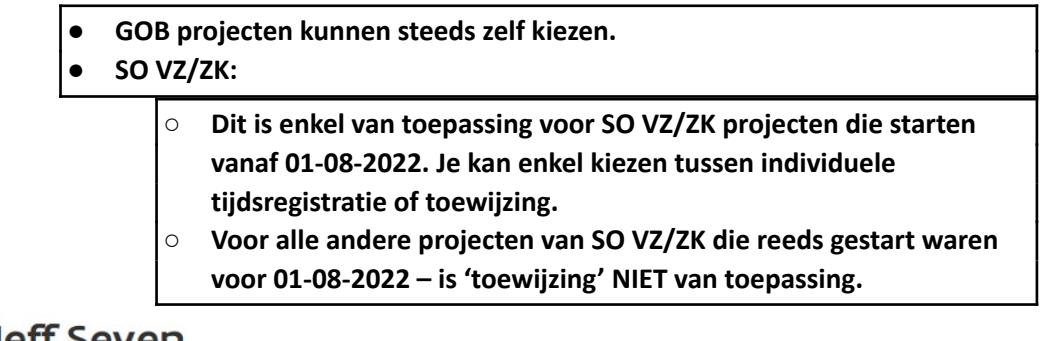

### Dag Jeff Seyen

#### (PROMOTOR)

### 0629967290-EVADAM)

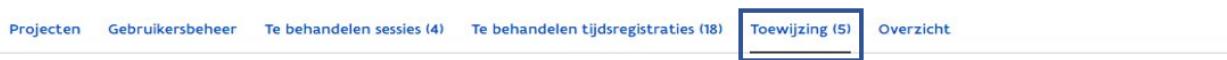

#### Te behandelen toewijzingen

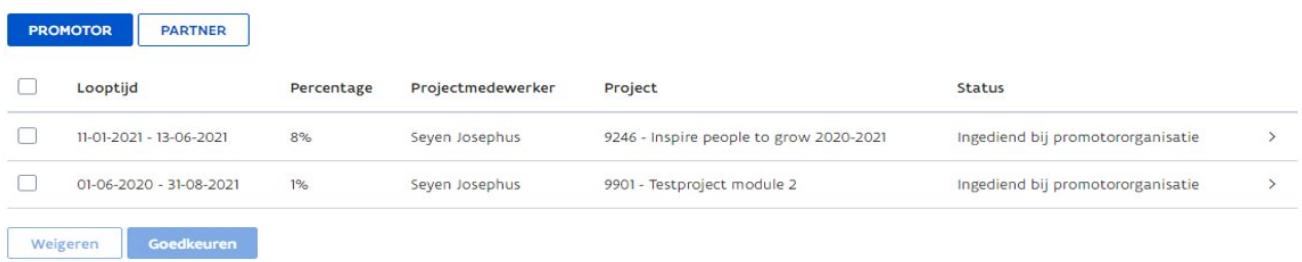

- Tabblad 'Overzicht' is het zoekscherm voor :
	- o Opleiding (niet van toepassing voor partners van VDAB)
	- o Projectwerking: hier kan je per project op zoek gaan naar reeds geregistreerde prestaties van een projectmedewerker.
	- o Toewijzing : hier vind je alle toewijzingen terug
	- o Je kan hier ook filteren op verschillende statussen

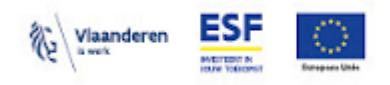

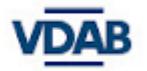

#### Dag Jeff Seyen

#### 0629967290-EVADAM)

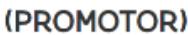

Projecten Gebruikersbeheer Te behandelen sessies (4) Te behandelen tijdsregistraties (18) Toewijzing (5) Overzicht

#### Overzicht

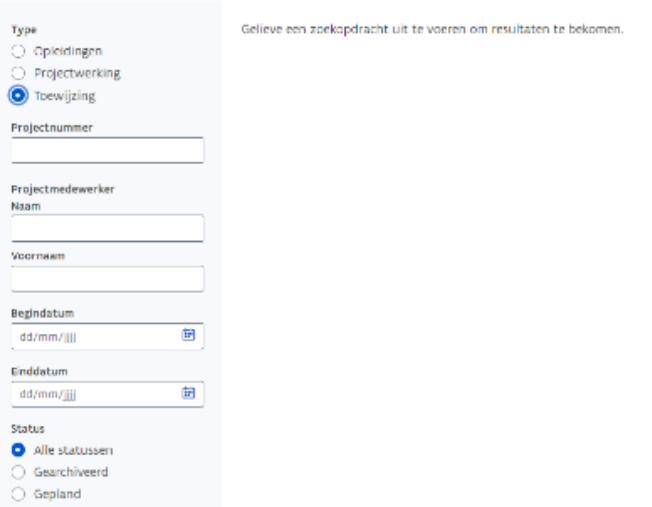

### <span id="page-9-0"></span>**Stap 2: Hoe als promotor een projectmedewerker toevoegen in de Platos TR-app?**

- Selecteer het project waar je medewerkers aan wenst toe te voegen.
- Klik vervolgens op '*Voeg een projectmedewerker met zijn leidinggevende toe*'.
- Vind hier korte [instructievideo](https://youtu.be/ZQHjhOGJIcg) voor de promotor

### Dag Jeff Seyen

**(DDOMOTOD)** 

#### 0629967290-EVADAM)

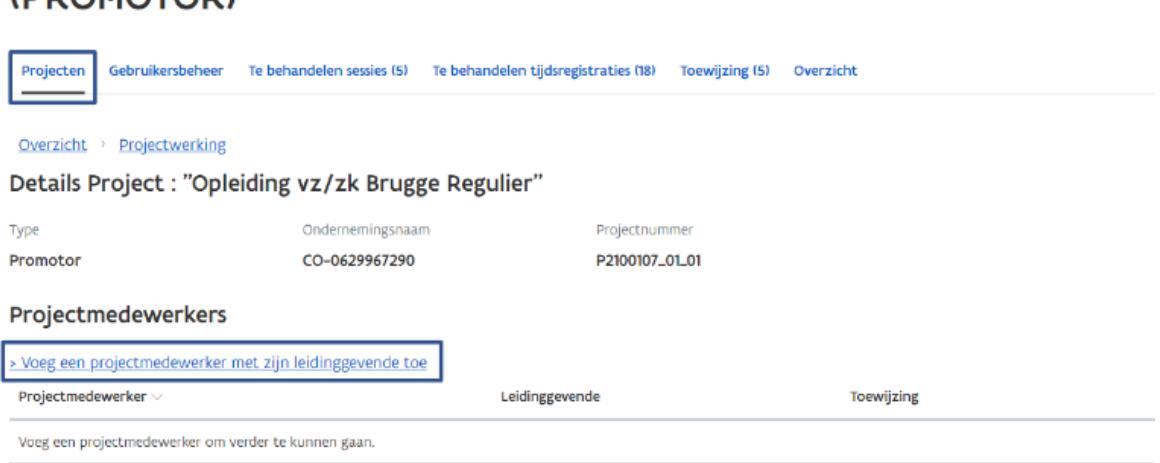

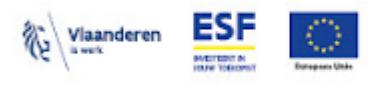

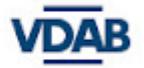

Vul het rijksregisternummer in van desbetreffende medewerker.

### Dag Jeff Seyen

### (PROMOTOR)

### 0629967290-EVADAM)

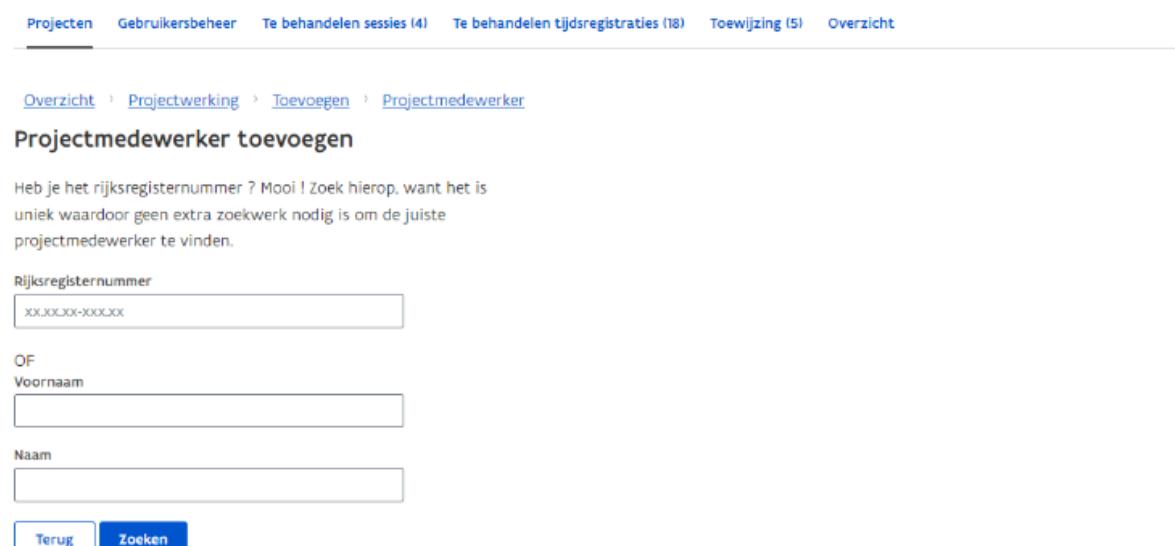

- Voeg vervolgens het emailadres, bruto maandloon, type overeenkomst en toelichting toe van de desbetreffende medewerker.
	- o bruto maandloon dat als basis geldt, is het bruto maandloon van de maand januari voorafgaand aan de indiening van het project. Tijdens de projectperiode kan je het bruto maandloon actualiseren bij de start van een nieuw kalenderjaar.
	- o wanneer een medewerker later start in het project, geldt het bruto maandloon van de eerste volledige maand van tewerkstelling als basis.
	- o naast het invullen van het brutoloon, laad je ook de **loonfiche** op in **DAS** bij '*verantwoording loonkost*' bijvoorbeeld: '*loonfiche januari 2022*' bij voorkeur DMfA-fiche
	- o als de medewerker nog niet aan de slag was en je moet bruto maandloon ingeven voor die periode, typ dan '*0*' in, en noteer in een tekstvak dat de medewerker nog niet tewerkgesteld was in het jaar XXXX.

#### **Bruto maandloon bij een projectmedewerker met een arbeidsovereenkomst**:

- o Dit kan enkel voor medewerkers die met een arbeidsovereenkomst verbonden zijn met de promotor organisatie. Hier geldt het bruto maandloon van januari (of de eerst gewerkte maand) als basis en vul je in in het veld bruto maandloon bij de registratie van een projectmedewerker in de Platos TR-app.
- o Het bruto maandloon dat je invult, is dit van het equivalent van een voltijdse tewerkstelling. Als je personeelslid in een deeltijds stelsel werkt(e), reken je het deeltijds brutoloon om naar het voltijds equivalent door het te delen door het arbeidsregime in decimalen.

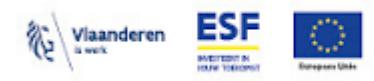

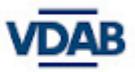

- o Voltijds betekent hier 'voltijds volgens de normen van je organisatie', dus 35 uur, 38 uur, 40 uur, …
- o Enkel het basis bruto maandloon geldt, zonder toevoeging van de VIA 6-premie en voordelen zoals maaltijdcheques, bedrijfswagen, vergoeding laptop/gsm, haard- en standplaatsvergoeding, toeslagen en bonussen….
- o Voor arbeiders bereken je het bruto maandloon aan de hand van hun uurloon. Dit doe je aan de hand van deze formule:
	- **•** Brutoloon = uurloon  $\times$  7,6  $\times$  21,5
	- Bijvoorbeeld een arbeider met een uurloon van 14,92 euro:
	- 14,92 x 7,6 x 21,5 = 2437,93 euro bruto maandloon
	- Ter verantwoording van dit bruto maandloon laad je de **loonfiche** waarop je je baseert op in **DAS**.
- o De berekening van het standaard uurtarief (SUT) en de totale kost gebeurt automatisch in het sjabloon 'detaillering kosten en financiering' dat je op moment van rapportering wordt bezorgd. Hiervoor gebruiken we het brutomaandloon en de geregistreerde prestaties.
- o Voor vrijwilligers, stagiairs en tewerkstelling via IBO kunnen geen loon/onkosten worden vergoed.
- Klik vervolgens op *'Toevoegen'* om verder te gaan.
- Je voegt enkel interne medewerkers toe. De enige twee type overeenkomsten die je kan aanduiden uit de dropdownlist zijn '*statutair*' en '*contractueel*'. De andere opties zijn niet van toepassing.
- Het e-mailadres kan altijd nadien nog gewijzigd worden via het '*Gebruikersbeheer*'.

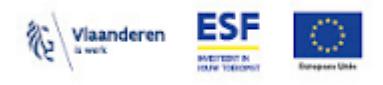

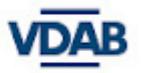

### Dag Jeff Seyen

#### 0629967290-EVADAM)

#### (PROMOTOR)

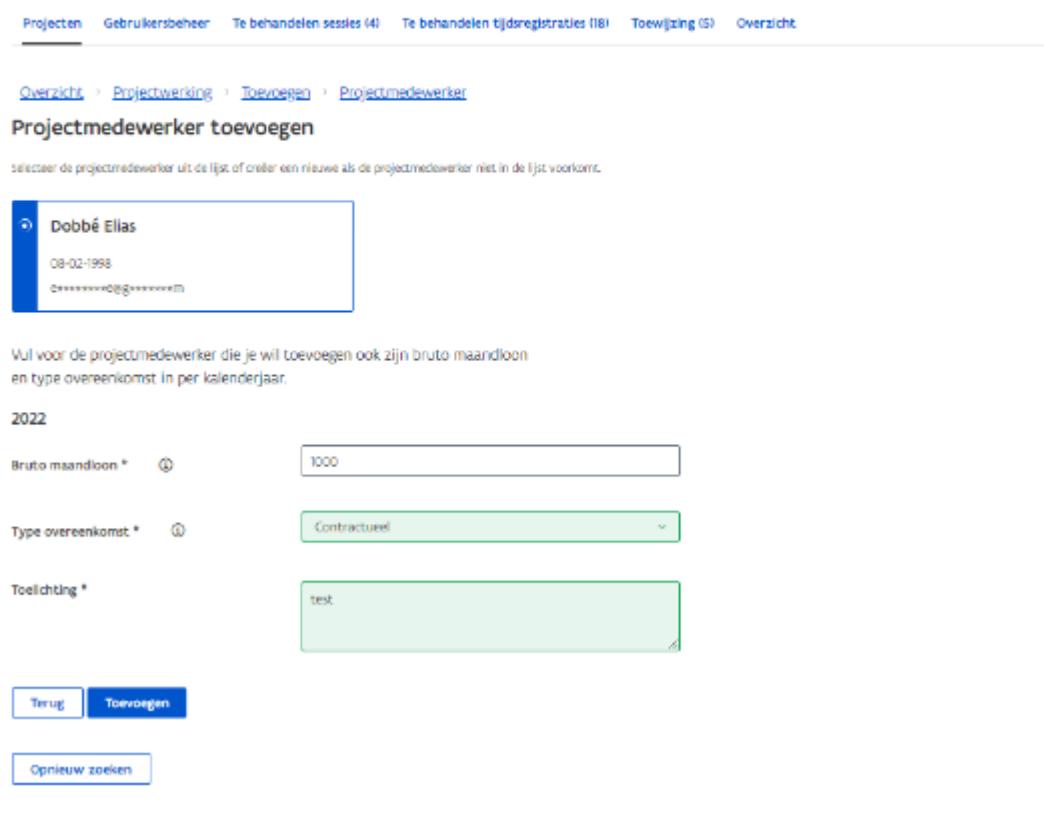

### **Stap 2.1: Hoe als promotor een projectmedewerker die in het buitenland woont, maar werkt in België, toevoegen in de Platos TR-app?**

- <span id="page-12-0"></span>● Rechten toekennen: In toegangs- en gebruikersbeheer kunnen mensen toegevoegd worden met hun bisnummer of CSAM identificatienummer i.p.v. via rijksregisternummer. Dit zorgt ervoor dat medewerkers die in het buitenland wonen, maar werken in België, kunnen toegevoegd worden.
- Is er geen eID of een Elektronische Vreemdelingenkaart en er moet toegang tot de tijdsregistratie-applicatie gegeven worden?
	- o Dan heb je een digitale sleutel nodig. Om deze digitale sleutel te activeren moet je je eerst laten registreren bij een lokaal registratiekantoor, altijd na afspraak. Meer info: [https://sma-help.bosa.belgium.be/nl/faq/hoe-kan-ik-de-onlinediensten-van-de-over](https://sma-help.bosa.belgium.be/nl/faq/hoe-kan-ik-de-onlinediensten-van-de-overheid-gebruiken-zonder-eid#7093) [heid-gebruiken-zonder-eid#7093](https://sma-help.bosa.belgium.be/nl/faq/hoe-kan-ik-de-onlinediensten-van-de-overheid-gebruiken-zonder-eid#7093)
- de rest van de stappen, zie stap 2: hoe als promotor een [projectmedewerker](#page-9-0) toevoegen in de Platos [TR-app?](#page-9-0)

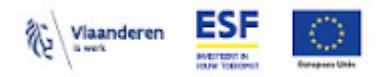

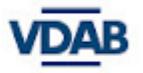

#### **Stap 3: Hoe als promotor een leidinggevende van een**

#### <span id="page-13-0"></span>**projectmedewerker toevoegen?**

- Klik op '*Voeg een leidinggevende toe*' en vul de nodige gegevens in.
- Je kan geen projectmedewerker toevoegen zonder leidinggevende. Een medewerker zonder leidinggevende kan geen prestaties laten valideren.
- De relatie medewerker-leidinggevende kan op elk moment gewijzigd worden door op het kruisje naast de naam van de leidinggevende te klikken. Medewerkers kunnen niet verwijderd worden.

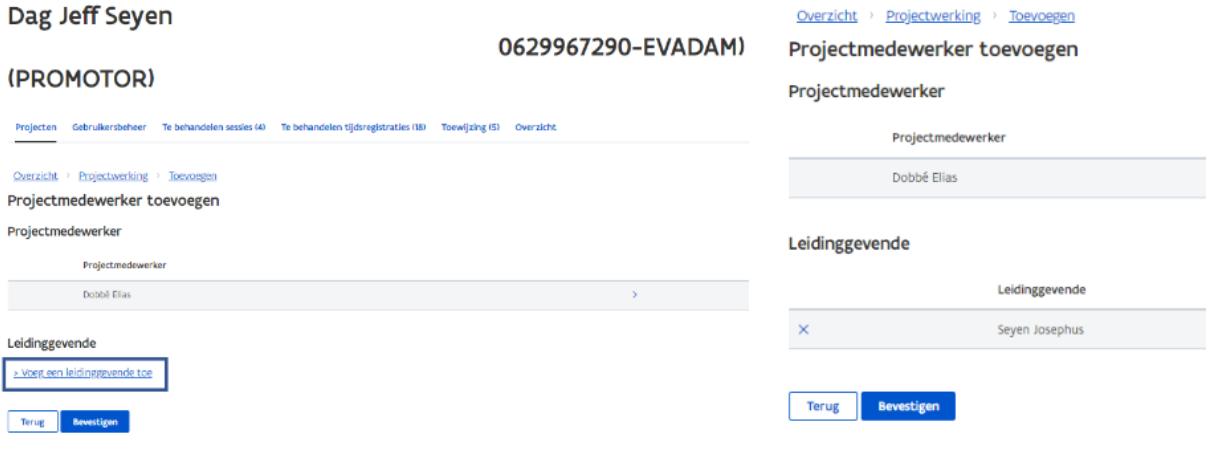

### <span id="page-13-1"></span>**Stap 3.1: Hoe als promotor een leidinggevende wijzigen in een project?**

- Ga naar het project
- Klik op de projectmedewerker, dan krijg je een scherm met projectmedewerker leidinggevende
- Klik op *'X'* om de leidinggevende te verwijderen en voeg een nieuwe leidinggevende toe

### <span id="page-13-2"></span>**Stap 4: Promotor kiest voor optie toewijzing/ prestatie aan projectmedewerker**

- Na het koppelen van de leidinggevende aan de projectmedewerker, verschijnt er een pop-up met de vraag of je een toewijzing (deel 3a) wenst aan te maken:
	- o Klik op '*Ja*' indien je kiest voor toewijzing
	- o Klik op '*Nee*' als je individuele tijdsregistratie (deel 3b) kiest
- Deze stap is enkel van toepassing als er een toewijzing (deel 3a) is op basis van een addendum aan het contract. De betreffende medewerker hoeft dan geen tijdsregistraties aan te maken in de applicatie. Indien er niet wordt gekozen voor een toewijzing, moet de desbetreffende medewerker prestaties registreren (deel 3b) in de applicatie.

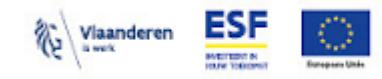

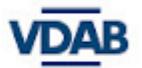

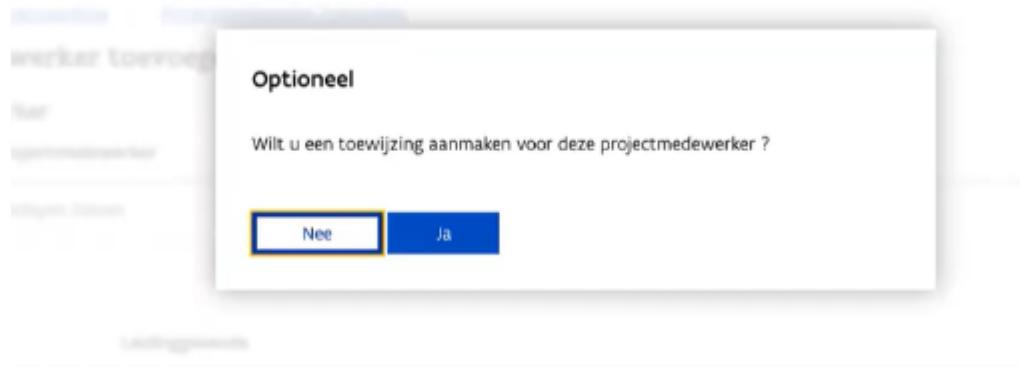

# <span id="page-14-0"></span>**Deel 3a: Promotor kiest voor optie toewijzing voor projectmedewerker**

Met een toewijzing bedoelen we dat er in de tijdsregistratie-applicatie wordt vastgelegd, door zowel de partner als de betrokken projectmedewerker, voor welke periode (looptijd van de toewijzing) diezelfde medewerker voor welk percentage van zijn arbeidstijd in verhouding tot zijn volledige inschakeling ingezet wordt voor het project mét vermelding van de concrete taken die die persoon zal opnemen.

Als je als GOB of SO VZ/ZK kiest voor een toewijzing, moet dit geregistreerd worden in de Platos TR-applicatie. Het onderliggend bewijsstuk moet opgeladen worden in DAS onder *'financiële bewijsstukken'* (type document: '*bewijsstuk controle*'). Zie [handleiding](https://extranet.vdab.be/voor-jou-als-partner/opleiding-en-tools/handleidingen-en-formulieren/digitaal-archief-samenwerking#hand) DAS.

- **● GOB projecten kunnen steeds zelf kiezen.**
- **● SO VZ/ZK projecten:**

**○ NIET van toepassing voor projecten die voor 01-08-2022 gestart zijn.**

**○ ENKEL voor de projecten die starten vanaf 1-08-2022.**

#### **Prestaties voor de start van de opleiding:**

Voor Europa WSE moet de startdatum van het project in de Platos TR-app samenvallen met de startdatum van de groepsopleiding. Voorbereidende prestaties vallen onder het toegekende forfait voor de directe kosten.

Prestaties die voor de opleiding starten (zoals voorbereidingen, recruitment, prospectie, ed...), kan je dus niet registreren als prestatie. In punt 2.5.2. van de oproep bepaalt dat enkel de uren besteed aan de inhoudelijke projectwerking kunnen worden ingebracht voor de berekening van de interne directe loonkosten. Dit betekent dat de uren voor volgende activiteiten ingediend kunnen worden (limitatieve lijst):

● de contacturen met de cursist, nl. lesuren (contact- of digitale les), individuele coaching/begeleiding van de cursist

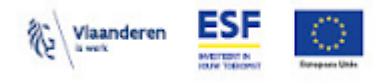

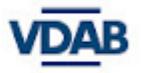

- stage begeleidingsuren
- de inhoudelijke voorbereiding van de lessen,
- het opstellen, afnemen en verbeteren van taken, toetsen en examens,
- cursisten evaluaties

### <span id="page-15-0"></span>Op te laden documenten in DAS :

- '*Verantwoording loonkost*' bij toewijzing, en bij elke wijziging van een toewijzing: loonfiche januari 2022, (bij voorkeur DMfA-fiche)
- Addendum aan het arbeidscontract ter verantwoording van de '*Toewijzing personeelslid x*'

#### De vormvereisten zijn:

- de naam van desbetreffende persoon
- de functie binnen de organisatie of een verwijzing naar het functieprofiel
- het arbeidsregime
- het percentage toegewezen aan SO VZ/ZK of GOB
- de activiteiten m.b.t. SO VZ/ZK of GOB

#### Stappenplan:

Nadat je *'ja'* antwoordde (zie stap 4 [hierboven](#page-13-2)), bevestigde en dus koos voor toewijzing, dien je volgende stappen te ondernemen:

- Vul alle velden in. In het veld '*Berekeningswijze*' vermeld je het product van het arbeidsregime en de inzet voor het project. Het systeem controleert of een persoon niet tegelijkertijd een prestatie uitvoert of een toewijzing heeft. Hoe je een toewijzingspercentage berekent, vind je verder in deze handleiding.
- Een projectmedewerker kan nooit zowel tijdsregistratie als toewijzing ingeven voor hetzelfde project en binnen dezelfde periode.
- Het percentage van toewijzing kan nooit hoger liggen dan 100% voor alle projecten samen.
- Gedurende de looptijd van het project kan je steeds medewerkers toevoegen, bijvoorbeeld bij vervanging of een nieuwe aanwerving.
- De projectmedewerker krijgt geen melding via mail wanneer hij zijn toewijzing moet behandelen. Er worden vanuit de Platos TR-app geen meldingen via mail verstuurd.

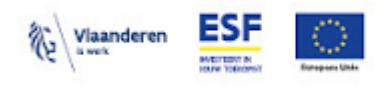

Overzicht > Projectwerking > Wijzigen > Toewijzing toevoegen

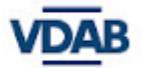

 $\bar{\rm{}}$ 

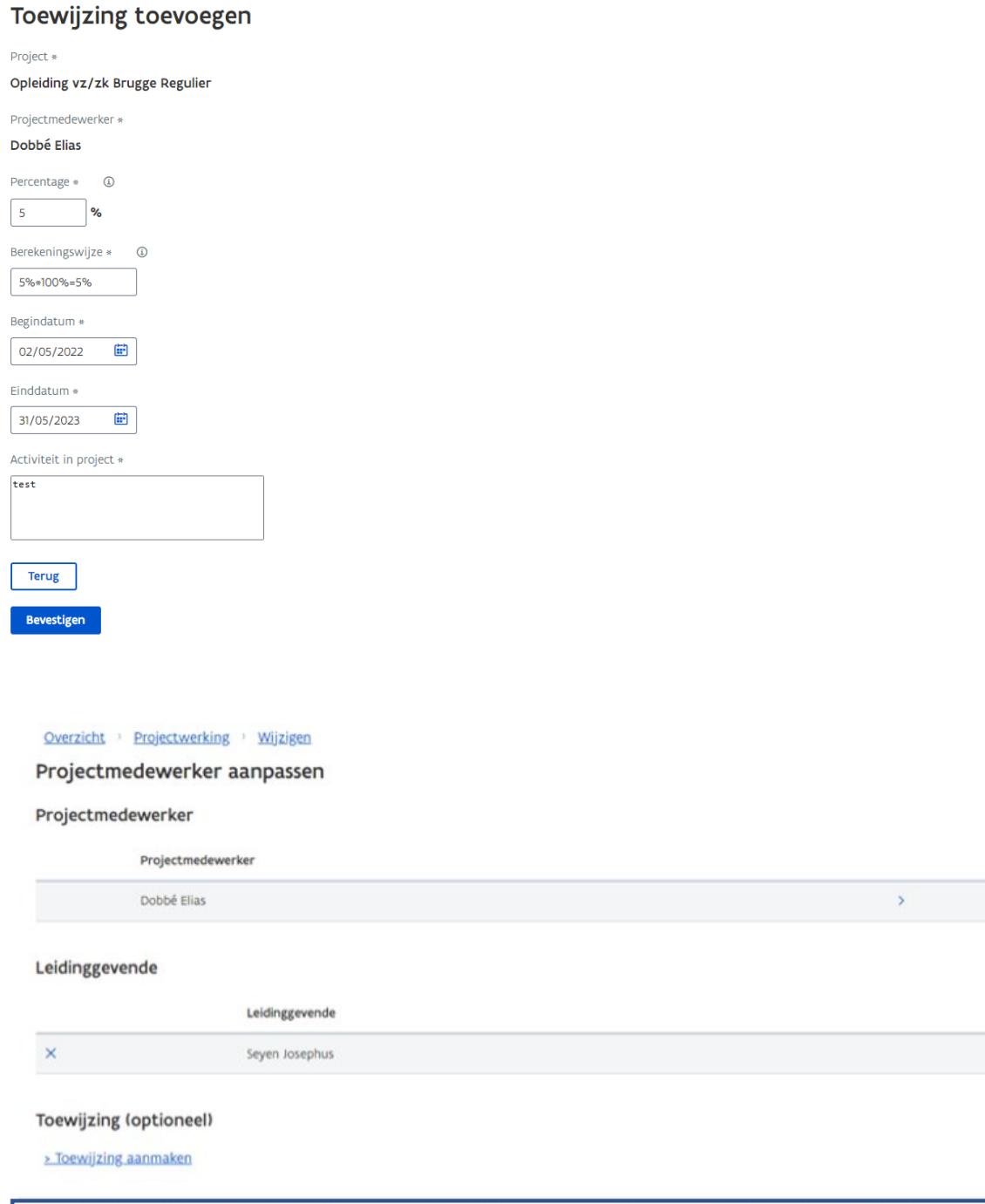

02-05-2022 - 31-05-2023 P2100107\_01\_01 - Opleiding vz/zk Brugge Regulier  $5%$ Ingediend bij de projectmedewerker

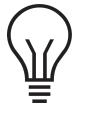

Nadat je als promotor de toewijzing hebt gemaakt voor jouw projectmedewerker, is het belangrijk dat die **projectmedewerker** de toewijzing gaat goedkeuren, zie Deel 5a: [Projectmedewerker](#page-21-0) behandelt de [toewijzing.](#page-21-0)

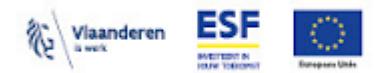

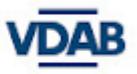

### <span id="page-17-0"></span>**Hoe bereken ik het toewijzingspercentage op een correcte wijze?**

Met het toewijzingspercentage wordt de arbeidstijd binnen het project weergegeven. Deze dien je steeds te berekenen in verhouding tot een voltijdse tewerkstelling (100%) Indien jouw medewerker in een deeltijds stelsel werkt, kan je hieronder vinden op welke manier je de omrekening doet:

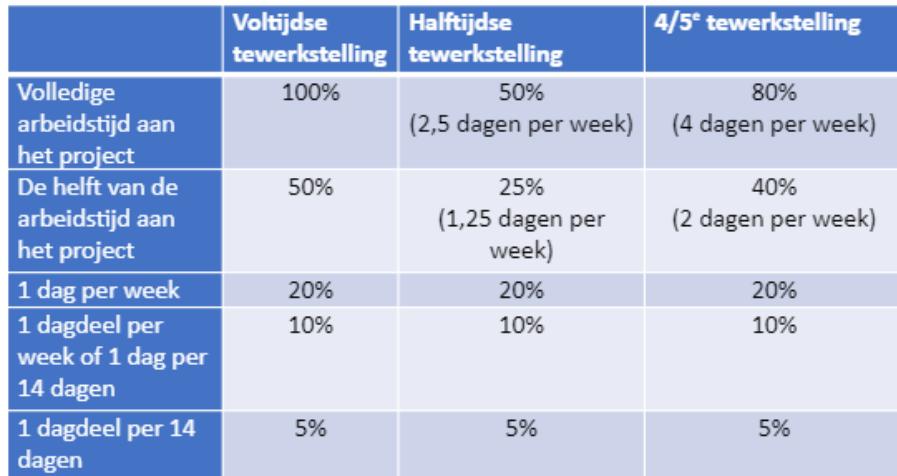

In de twee bovenste rijen van de tabel wordt het toewijzingspercentage in relatie tot het arbeidsregime berekend door het arbeidsregime te vermenigvuldigen met de inzet aan het project. Bijvoorbeeld: Als een personeelslid met arbeidsregime 0,80 VTE, voor 50% wordt ingezet in het project, is het toewijzingspercentage 40% (= 80% \* 50).

In de drie onderste rijen wordt het toewijzingspercentage berekend door het aantal ingezette dagen in de week uit te drukken in een percentage, het arbeidsregime buiten beschouwing gelaten. Bijvoorbeeld: Als een personeelslid met arbeidsregime 1,00 VTE elke woensdag wordt ingezet, bedraagt het toewijzingspercentage 20% (1 dag op 5 werkdagen). Als een personeelslid met een halftijds arbeidsregime 0,50 VTE elke woensdag wordt ingezet, bedraagt het toewijzingspercentage ook 20% (1 dag op 5 werkdagen).

De datum van de toewijzing mag niet buiten de projectdata vallen. Het % mag op geen enkele dag binnen de toewijzing groter zijn dan 100%. De Platos TR-app controleert automatisch de toewijzingspercentages over de verschillende projecten heen.

In andere gevallen die niet hierboven omschreven staan, is de berekeningswijze als volgt: je deelt het aantal gepresteerde uren per week door het voltijds arbeidsregime in uren, bv 37,8 uur. Voor een medewerker die 7 uur per week wordt ingezet in het project, is het toewijzingspercentage: 7/37,8 \* 100% = 18,51%. Je neemt het aantal uren per week dat een voltijdse tewerkstelling bedraagt : stel 37,8 uren. Dan is het percentage het aantal uren dat de persoon per week is ingezet in het project : 7/37,8 X 100% = 18,51%.

Dus: het toewijzingspercentage is het aantal uren dat de persoon per week is ingezet in het project/het aantal uren per week dat een voltijdse tewerkstelling bedraagt.

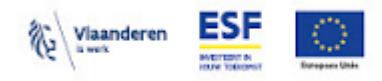

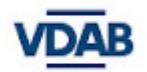

# **Deel 3b: Promotor kiest voor optie individuele tijdsregistratie (prestatie) voor een projectmedewerker**

- <span id="page-18-0"></span>● De promotor logt zich in in de Platos TR-app. Zie [hier](#page-4-1) voor de werkwijze.
- Al de voorgaande stappen van projectmedewerker met zijn gekoppelde leidinggevende toevoegen zijn steeds dezelfde.
- Hierna verschijnt er een pop-up met de vraag of je een toewijzing wilt aanmaken:
	- o Klik op '*Nee*' om individuele tijdsregistratie te kiezen voor deze projectmedewerker. Verder hoeft er niks gedaan te worden door de promotor.
- De projectmedewerker krijgt geen melding via mail wanneer hij zijn tijd moet registreren. Er worden vanuit de Platos TR-app geen meldingen via mail verstuurd.

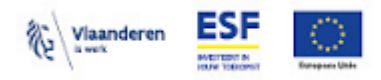

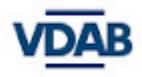

# <span id="page-19-0"></span>**Deel 4: Promotor activeert/ deactiveert een projectmedewerker in een project**

- De promotor logt zich in in de Platos TR-app. Zie [hier](#page-4-1) voor de werkwijze.
- Deze stap is pas mogelijk nadat een projectmedewerker toegevoegd is volgens de voorgaande stappen.
- Alleen een promotor kan een projectmedewerker activeren/ deactiveren door volgende stappen te volgen.
- Open het project volgens de projectnummer:

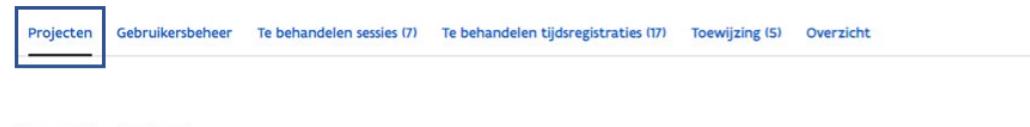

Jouw Projecten

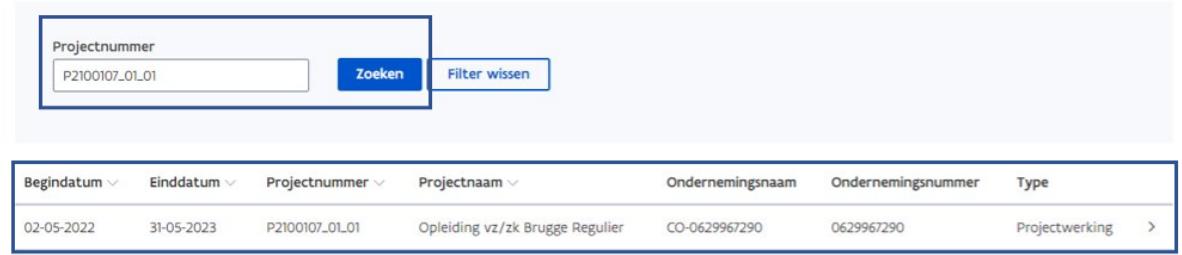

- Klik op het knopje 'Actief'
	- Indien dit op blauw staat, dan is de projectmedewerker actief in het project. De projectmedewerker zal dit project zien na het inloggen.

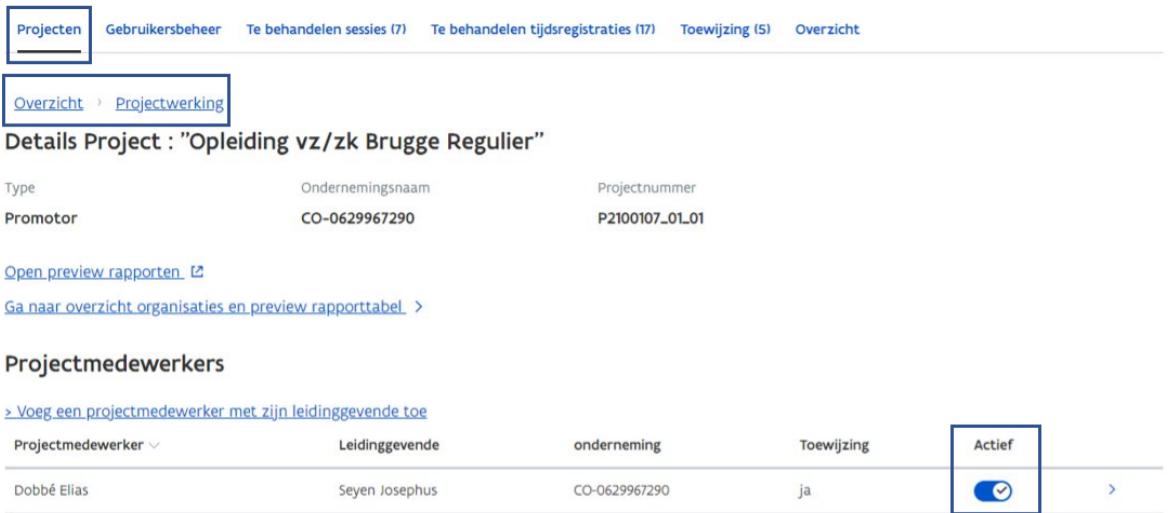

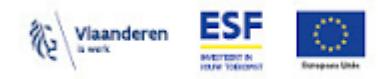

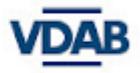

○ Indien de knop in het wit/grijs staat, dan is de projectmedewerker inactief in dit project. De projectmedewerker zal dit project niet meer zien na het inloggen.

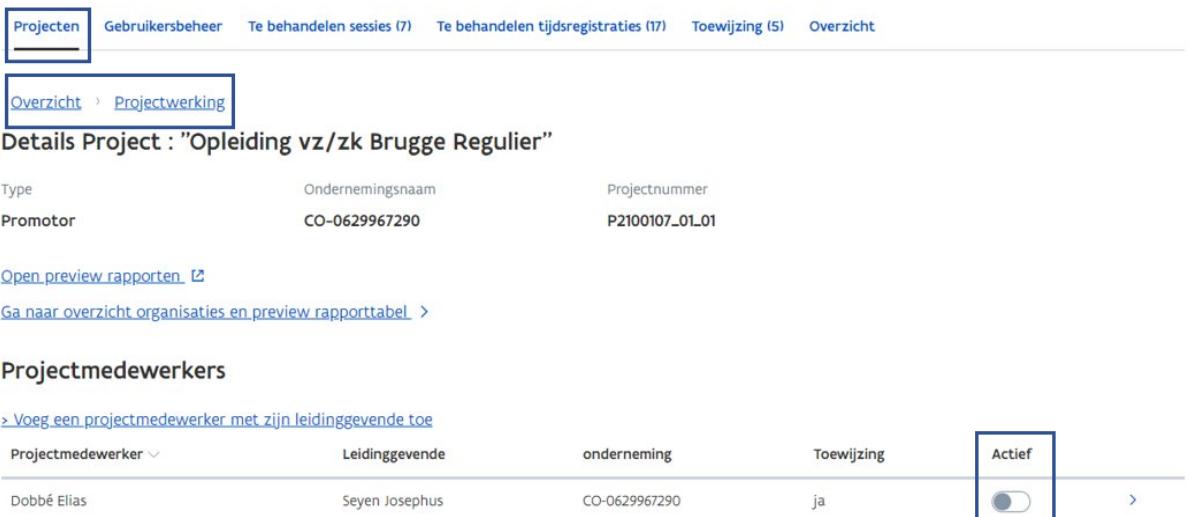

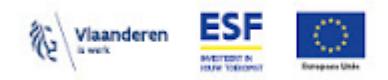

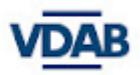

# **Deel 5a: Projectmedewerker behandelt de**

# <span id="page-21-0"></span>**toewijzing**

- **● GOB projecten kunnen steeds zelf kiezen.**
- **● SO VZ/ZK:**
	- **○ NIET van toepassing voor projecten die voor 01-08-2022 gestart zijn.**
	- **○ ENKEL voor de projecten die starten vanaf 1-08-2022.**

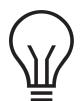

Nadat de promotor de toewijzing heeft geregistreerd voor de projectmedewerker, **moet de projectmedewerker deze toewijzing goedkeuren/ weigeren**. Zolang de projectmedewerker deze toewijzing niet '*goedkeurt*', zit de toewijzing vast bij de projectmedewerker en kan de promotor deze toewijzing **niet** indienen bij Europa WSE (voorheen ESF Vlaanderen).

Vind hier de korte instructievideo voor de [projectmedewerker](https://youtu.be/m7PbjzSZ9Kk)

### <span id="page-21-1"></span>**Stap 1: Hoe inloggen als projectmedewerker in de Platos TR-app?**

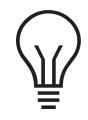

*Om toegang te hebben tot de Platos TR-app dien je reeds toegevoegd te zijn in het gebruikersbeheer door de lokale beheerder van jouw organisatie als DWSE-projectmedewerker.*

- Ga naar de website <https://loket.wse.vlaanderen.be/tijdsregistratie>
- Kies vervolgens op welke manier je wenst aan te melden.

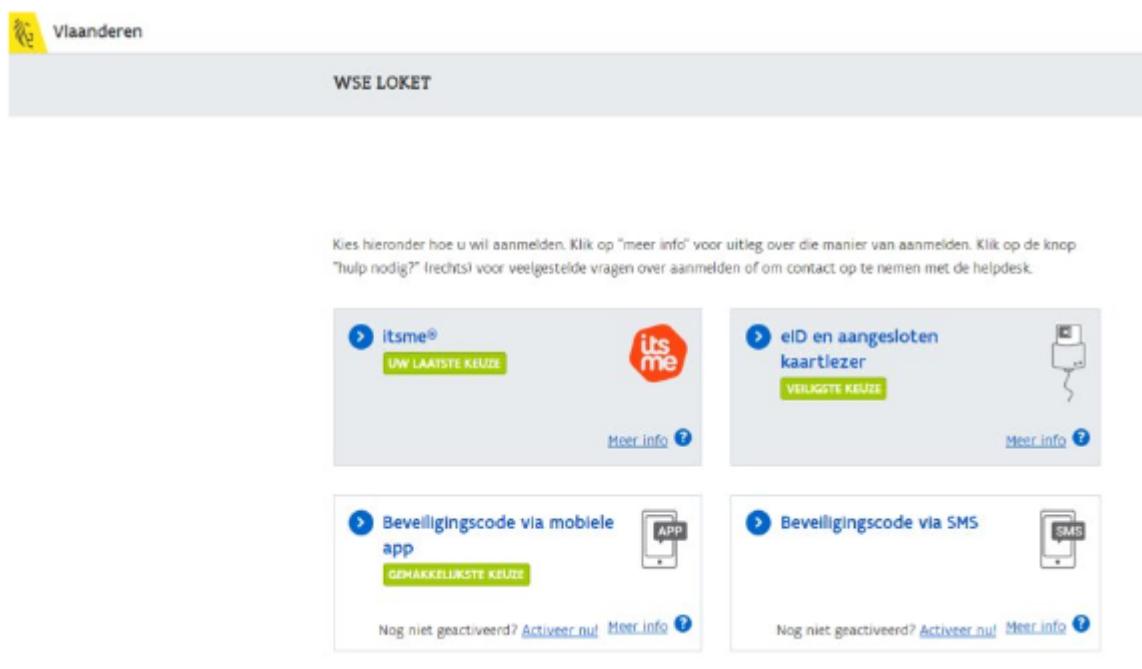

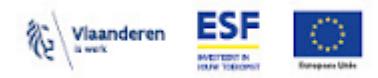

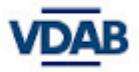

- Zodra je bent ingelogd, kan je het volgende scherm zien *(voorbeeld van een persoon die alle 3 rollen heeft in de Platos TR-app).* Nu kan je telkens wisselen van rol binnen de app door op '*Tijdsregistratie*' te klikken indien je verschillende rollen hebt toegekend gekregen. Op het volgende scherm kan je de juiste rol kiezen.
- Zoniet, word je automatisch in de juiste rol ingelogd.
- Kies nu de rol van een projectmedewerker.

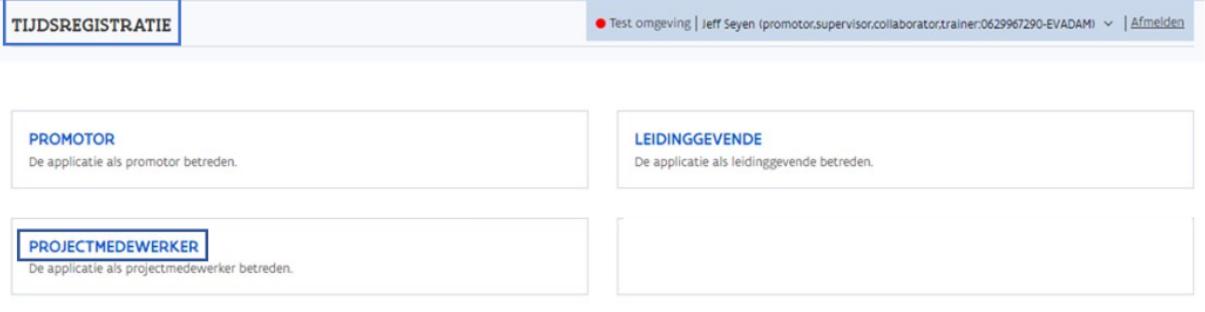

- Van zodra je als projectmedewerker correct bent ingelogd, zie je in het dashboard alle projecten die aan je organisatie zijn toegewezen.
- Selecteer/ zoek je project op.
- Het is belangrijk om het projectnummer te kennen en ook telkens te vermelden bij elke communicatie of bij vragen/ opmerkingen. Op die manier kunnen we uw organisatie correct identificeren.

### Dag Elias Dobbé (PROJECTMEDEWERKER)

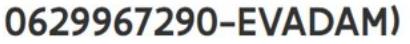

#### Jouw toegewezen projecten

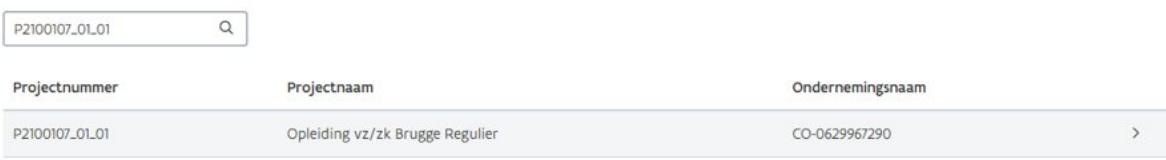

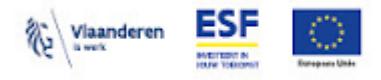

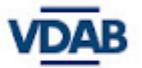

#### <span id="page-23-0"></span>**Stap 2: toewijzing behandelen**

● Selecteer de te behandelen toewijzing

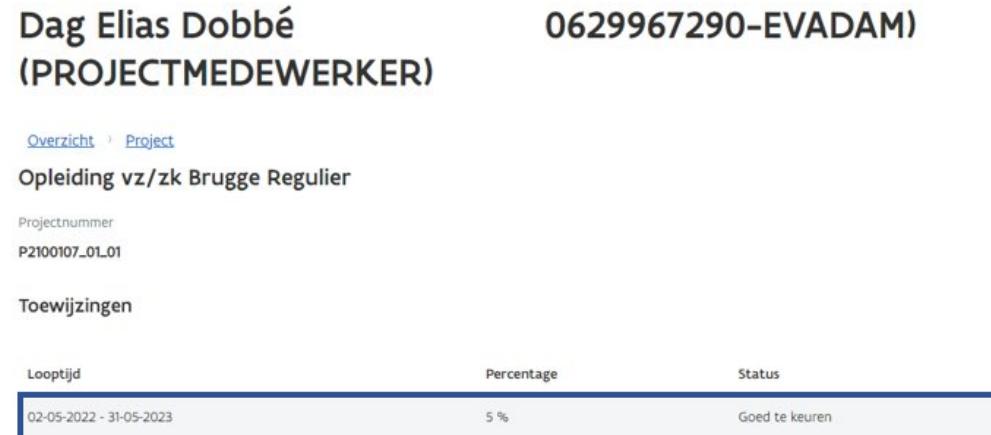

- Behandel de toewijzing:
	- o **Wijzigen**: je wijzigt de toewijzing en komt vervolgens op het scherm beneden terecht, waardoor de status verandert naar '*ingediend bij promotororganisatie*'. De promotor moet de wijziging nu goedkeuren/weigeren.
	- o **Goedkeuren**: je goedgekeurde toewijzing wordt ingediend bij de promotor dezelfde status als na een wijziging.

Dag Elias Dobbé (PROJECTMEDEWERKER)

0629967290-EVADAM)

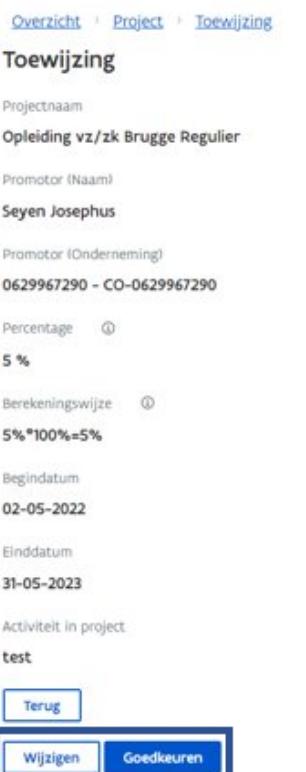

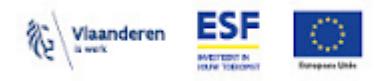

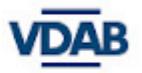

### Dag Elias Dobbé (PROJECTMEDEWERKER)

0629967290-EVADAM)

Overzicht > Project Opleiding vz/zk Brugge Regulier

Projectnummer P2100107\_01\_01

Toewijzingen

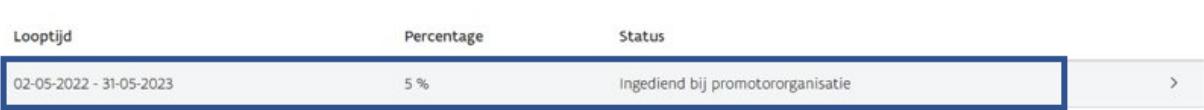

### <span id="page-24-0"></span>**In de Platos TR-app zijn er meerdere statussen mogelijk voor '***Toewijzingen***':**

- *Ingediend bij de projectmedewerker*: betekent dat de toewijzing is ingebracht door de promotor, maar nog niet is goedgekeurd door de projectmedewerker. (Deze status is zichtbaar voor promotor).
- *Goed te keuren*: betekent dat de toewijzing is ingebracht door de promotor, maar nog niet is goedgekeurd door projectmedewerker (Deze status is zichtbaar voor projectmedewerker.)
- *Ingediend bij de promotororganisatie*: betekent dat de toewijzing is ingediend bij de promotor, na goedkeuring door de projectmedewerker.
- *Ingediend bij ESF*: betekent dat de toewijzing is goedgekeurd door de promotor.
- *Geweigerd*: betekent dat de toewijzing is geweigerd door de promotor (Deze status is zichtbaar zowel voor promotor als voor de projectmedewerker.) en de projectmedewerker moet de toewijzing aanpassen en indienen bij promotor ter goedkeuring, zodat de promotor de toewijzing nog kan goedkeuren en indienen bij Europa WSE.

<span id="page-24-1"></span>Volgend schema toont aan wie welke acties je allemaal kan uitvoeren bij verschillende statussen van toewijzing:

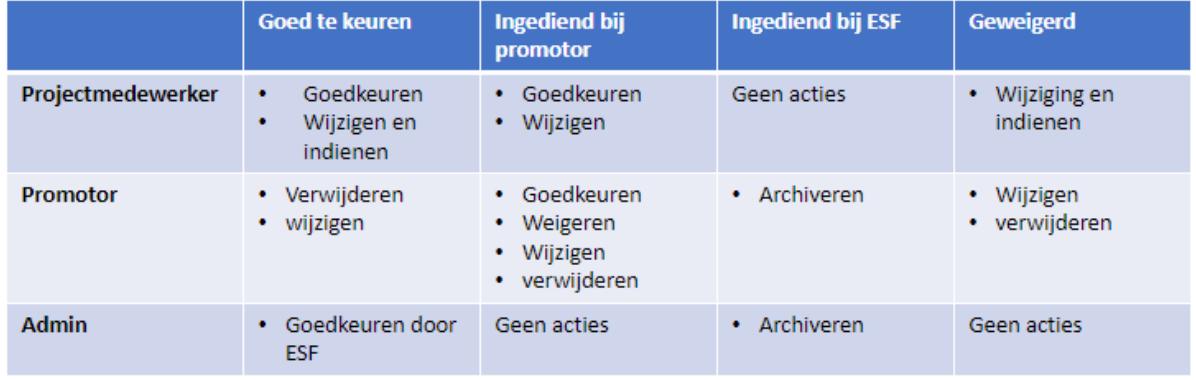

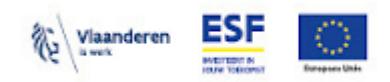

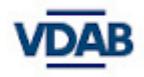

# <span id="page-25-0"></span>**Deel 5b: Projectmedewerker registreert de individuele tijdsregistratie/ prestatie**

**Stap 1: Hoe inloggen als projectmedewerker in de Platos TR-app? Zie [hier](#page-4-1) de gelijkaardige proces om in te loggen, maar kies op** *'projectmedewerker'*

- <span id="page-25-1"></span>● Van zodra je als projectmedewerker correct bent ingelogd, zie je in het dashboard alle projecten die aan jouw organisatie zijn toegewezen.
- Selecteer/ zoek je project op.

### Dag Elias Dobbé (PROJECTMEDEWERKER)

0629967290-EVADAM)

#### Jouw toegewezen projecten

Naam of nummer van proje Q

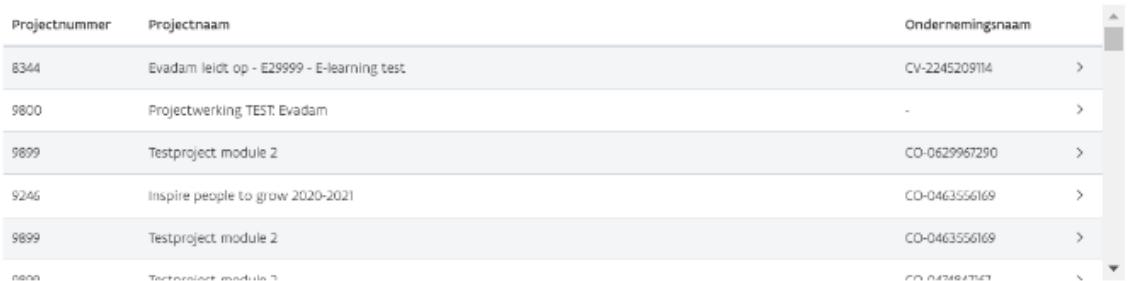

#### Jouw toegewezen projecten

 $\boxed{\alpha}$ 

P2100107\_01\_01

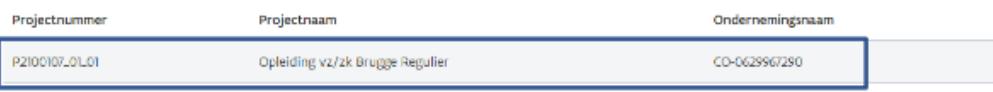

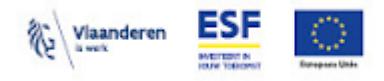

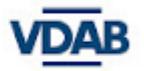

#### <span id="page-26-0"></span>**Stap 2: Prestatie registreren**

● Klik op *'Nieuwe tijdsregistratie aanmaken'*

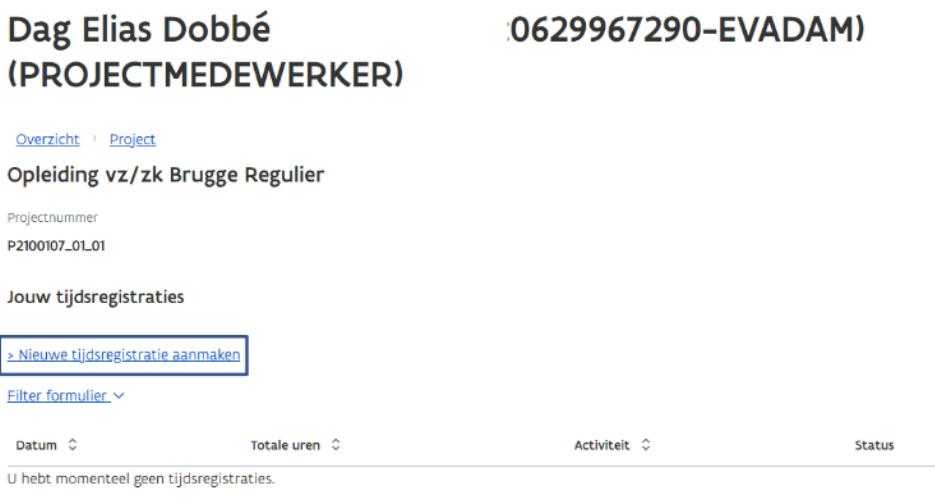

- < Vorige 1 10 van 0 Volgende >
- Vul de datum, begin- en einduur en activiteit in
- Onder de titel '*Activiteit*' geef je de omschrijving van je prestatie in. Zie ['Deel](#page-28-0) 5c: Aanvaarde [omschrijvingen](#page-28-0) in de tijdsregistratie'
- Je kan geen prestaties in de toekomst registreren (bewaren wel, indienen niet), retroactief wel zolang het binnen de projectperiode valt.

#### **Let op bij het aanmaken van tijdsregistratie:**

- Datum moet binnen de project looptijd vallen
- Tijd mag niet overlappen met eerder geregistreerde tijd van de projectmedewerker op hetzelfde of een ander project (activiteit)
- Indien een tijdsregistratie aangemaakt wordt in de toekomst, kan deze nog niet ingediend worden aangezien dit onmogelijk uitgevoerd kan zijn. Er kunnen wel al tijdsregistraties bewaard worden in de toekomst.
- Er mag geen actieve toewijzing zijn op het project voor de datum die gekozen wordt voor het aanmaken van de tijdsregistratie.
- Een tijdsregistratie mag niet meer dan 6u bevatten
- Niet meer mogelijk wanneer de rapportperiode is ingediend

#### **Prestaties voor de start van de opleiding:**

Voor Europa WSE moet de startdatum van het project in de Platos TR-app samenvallen met de startdatum van de groepsopleiding. Voorbereidende prestaties vallen onder het toegekende forfait voor de directe kosten.

Prestaties die voor de opleiding starten (zoals voorbereidingen, recruitment, prospectie, ed...), kan je dus niet registreren als prestatie. In punt 2.5.2. van de oproep bepaalt dat enkel de uren besteed aan de inhoudelijke projectwerking kunnen worden ingebracht voor de berekening van de

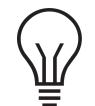

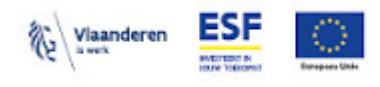

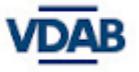

interne directe loonkosten. Dit betekent dat de uren voor volgende activiteiten ingediend kunnen worden (limitatieve lijst):

- de contacturen met de cursist, nl. lesuren (contact- of digitale les), individuele coaching/begeleiding van de cursist
- stage begeleidingsuren
- de inhoudelijke voorbereiding van de lessen,
- het opstellen, afnemen en verbeteren van taken, toetsen en examens,
- cursisten evaluaties

# Dag Elias Dobbé (PROJECTMEDEWERKER)

### :0629967290-EVADAM)

Overzicht > Project > Tijdsregistratie aanmaken

#### Tijdsregistratie aanmaken

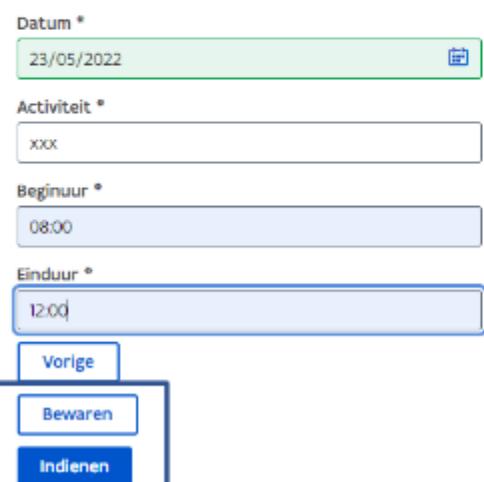

- Eens ingevuld, kan je kiezen tussen '*Bewaren*' of '*Indienen*':
	- o *Bewaren*: prestatie is nog niet ingediend, en zal niet zichtbaar zijn bij de leidinggevende
	- o *Indienen*: prestatie wordt doorgegeven aan de leidinggevende ter goedkeuring. Bewerken is vanaf hier niet meer mogelijk. Indien de leidinggevende weigert, kan je later wel terug wijzigen en opnieuw indienen.

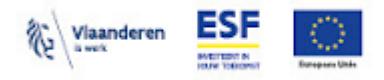

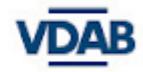

# <span id="page-28-0"></span>**Deel 5c: Aanvaarde omschrijvingen in de tijdsregistratie-app**

Onderstaande lijst bevat alle aanvaarde omschrijvingen die onder de titel '*Activiteit*' kunnen vermeld worden bij het registreren van prestaties door de medewerker. De lijst is niet-exhaustief voor het project GOB, maar het is wel exhaustief voor het project SO VZ/ZK. Er mag er niet van afgeweken worden. In de regel worden alle acties in het kader van een goede projectvoering aanvaard. Omschrijvingen van activiteiten die geen verband houden met de projecten SO VZ/ZK en GOB worden bij controle verworpen.

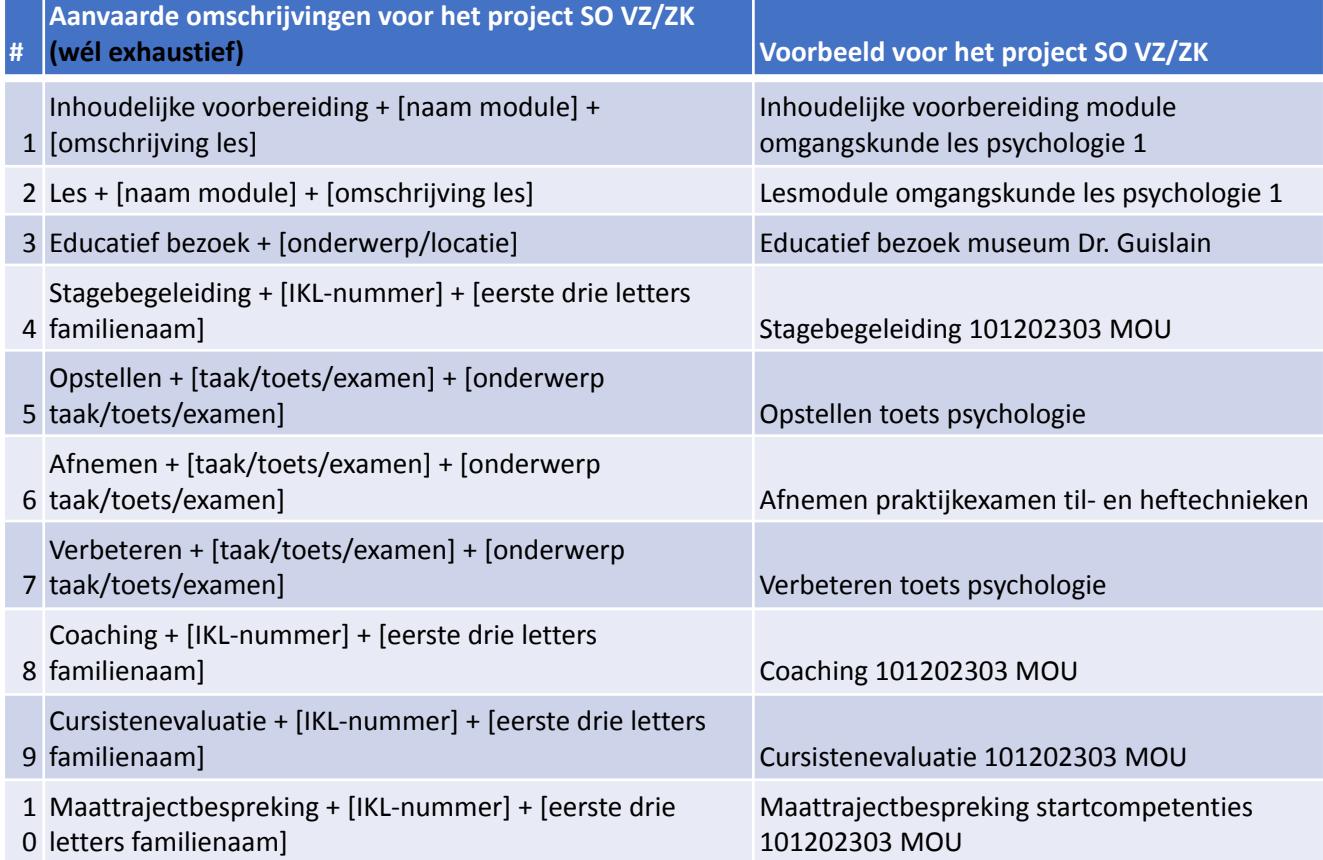

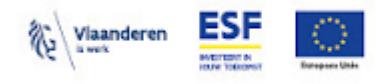

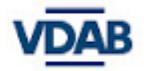

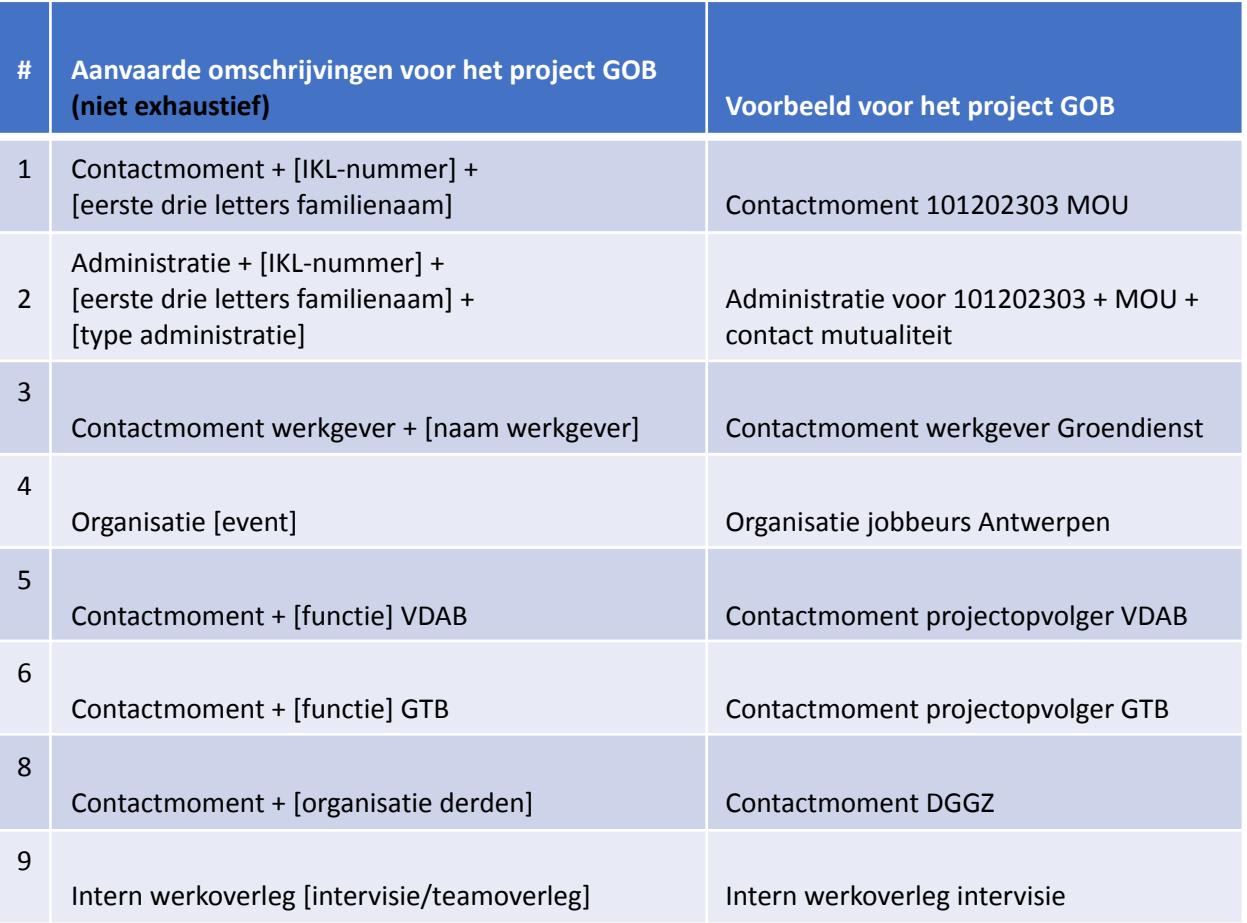

### <span id="page-29-0"></span>**In de Platos TR-app zijn er meerdere statussen mogelijk voor '***Individuele tijd prestaties***':**

- *Bewaard*: betekent dat de prestaties zijn ingebracht door de projectmedewerker maar nog niet bevestigd dus nog niet doorgegeven aan de leidinggevende. Je kan prestaties steeds opnieuw bewaren, verwijderen of indienen. Dit is een status zichtbaar voor de projectmedewerker.
- *Gepland*: is een status zichtbaar voor de promotor en heeft dezelfde betekenis als bewaard.
- *Ingediend bij de leidinggevende*: betekent dat de prestaties bevestigd zijn door de projectmedewerker. De leidinggevende dient de prestaties nog goed te keuren.
- *Ingediend bij de promotororganisatie*: betekent dat de prestaties zijn ingegeven bij de promotor en reeds zijn goedgekeurd door de leidinggevende. De promotor dient deze prestaties nog goed te keuren.
- *Ingediend bij ESF*: betekent dat de prestaties zijn goedgekeurd door de promotor.
- *Heropend*: betekent dat de promotor de prestaties heeft heropend en de projectmedewerker de prestaties opnieuw moet indienen.

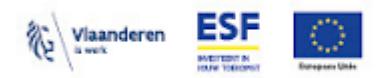

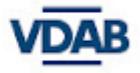

● *Geweigerd*: betekent dat de prestaties zijn geweigerd door leidinggevende of de promotor. De projectmedewerker kan de prestaties wijzigen en indienen of verwijderen. De promotor kan de prestaties ook verwijderen.

### <span id="page-30-0"></span>Volgend schema toont aan wie welke acties allemaal kan uitvoeren bij de verschillende statussen van prestaties:

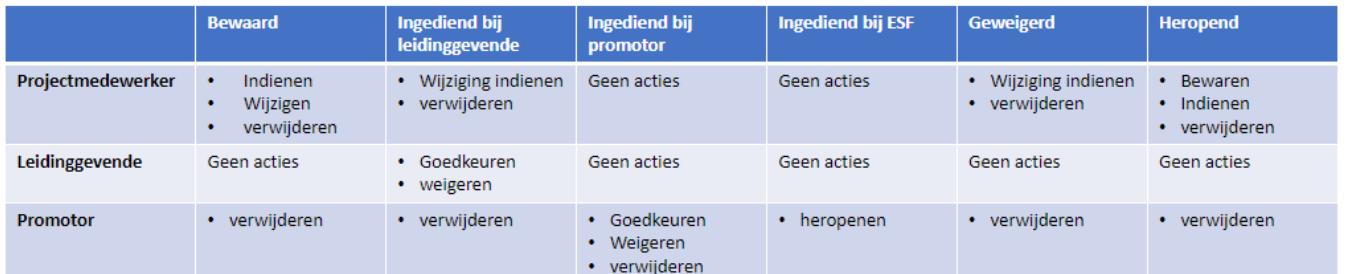

# Dag Elias Dobbé (PROJECTMEDEWERKER)

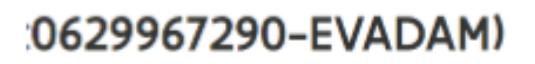

Overzicht > Project

Opleiding vz/zk Brugge Regulier

Projectnummer P2100107\_01\_01

Jouw tijdsregistraties

» Nieuwe tijdsregistratie aanmaken

Filter formulier\_

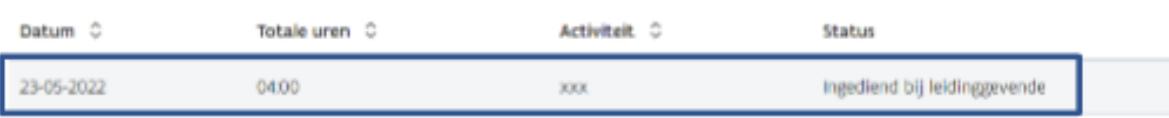

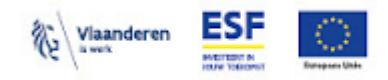

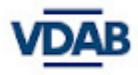

<span id="page-31-0"></span>In geval van een '*geweigerde***'** prestatie (door leidinggevende/ promotor), zie je het volgende scherm:

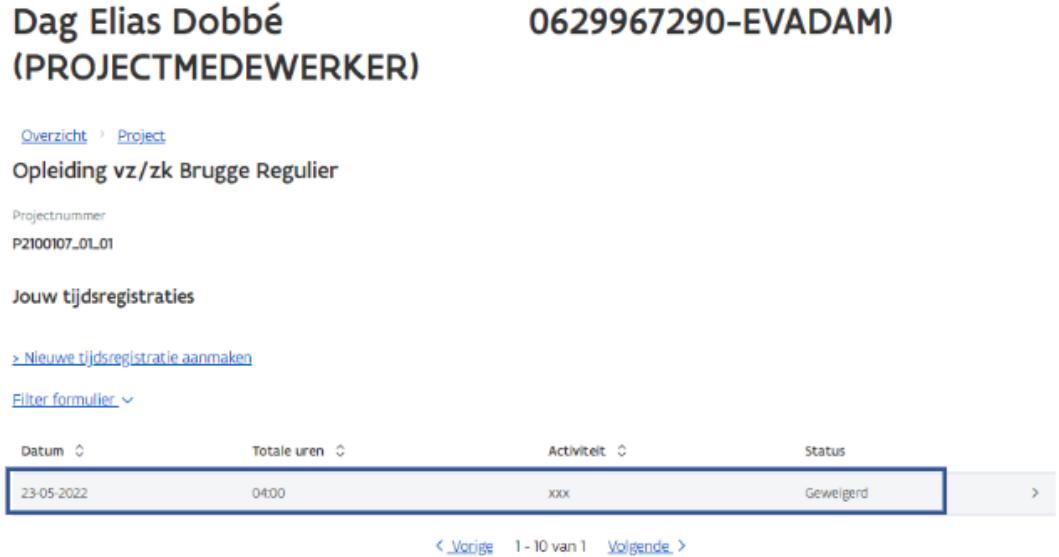

Wanneer je doorklikt, kan je het volgende scherm zien. Je kan nu de wijziging indienen of verwijderen en een nieuwe prestatie registreren:

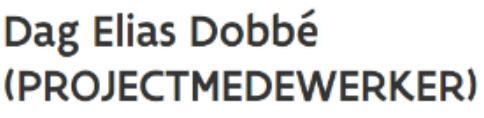

0629967290-EVADAM)

Overzicht > Project > Tijdsregistratie aanpassen

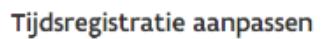

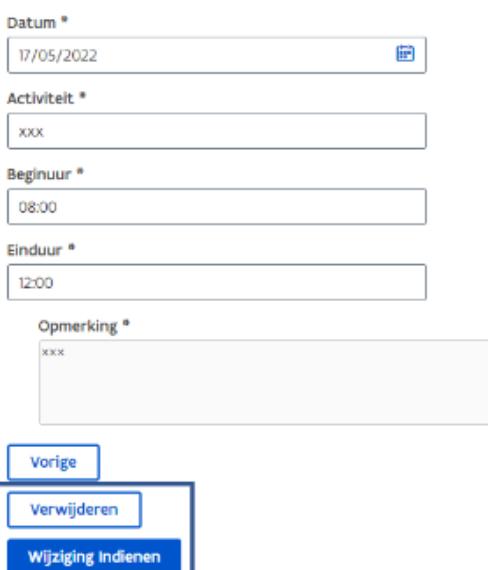

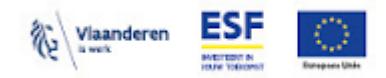

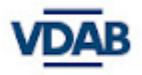

In geval van een prestatie met status '*heropend*', kan je deze als medewerker bewaren/ verwijderen/ aanpassen en/of opnieuw indienen:

<span id="page-32-0"></span>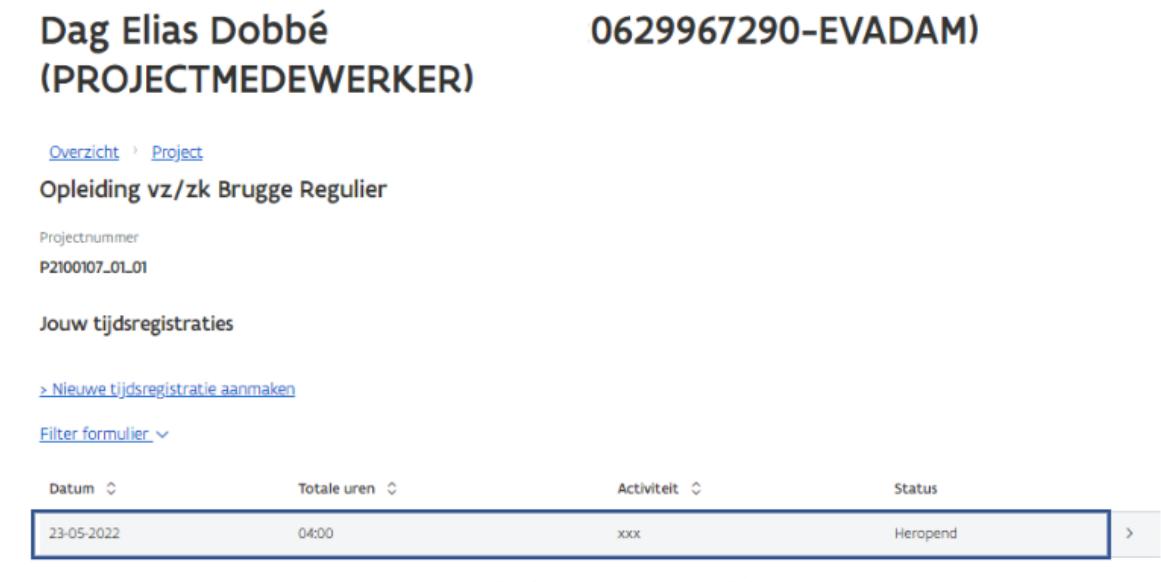

< Vorige 1 - 10 van 1 Volgende >

Bij indienen, herhaalt de cyclus zich opnieuw: '*ingediend bij leidinggevende'* ter goedkeuring, daarna '*ingediend bij promotororganisati*e' ter goedkeuring en als laatste *'ingediend bij ESF'*.

## Dag Elias Dobbé (PROJECTMEDEWERKER)

Overzicht > Project > Tijdsregistratie aanpassen

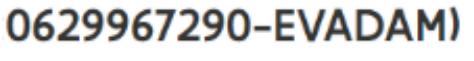

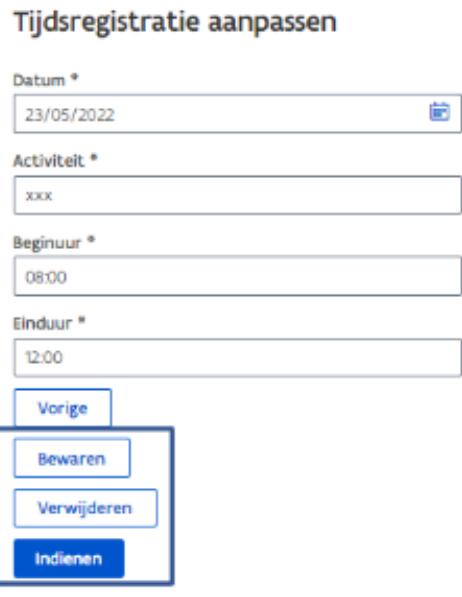

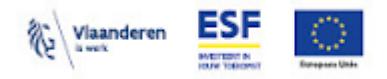

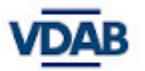

# **Deel 6: Leidinggevende behandelt de**

### <span id="page-33-1"></span><span id="page-33-0"></span>**prestaties**

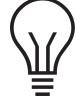

**Bij een toewijzing is er geen tussenkomst van de leidinggevende.**

### <span id="page-33-2"></span>**Stap 1: Hoe inloggen als leidinggevende in de Platos TR-app?**

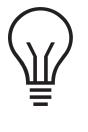

*Om toegang te hebben tot de Platos TR-app dien je reeds toegevoegd te zijn in het gebruikersbeheer door de lokale beheerder van jouw organisatie als DWSE-projectverantwoordelijke.*

- Ga naar de website <https://loket.wse.vlaanderen.be/tijdsregistratie>
- Kies vervolgens op welke manier je wenst aan te melden.

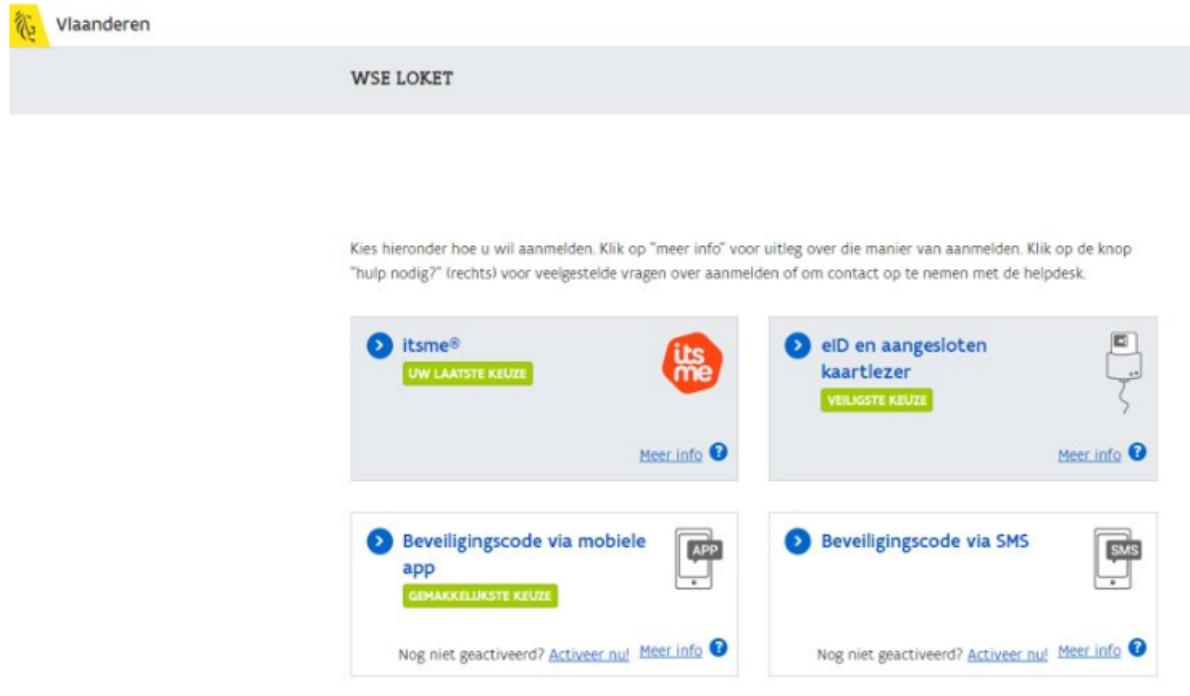

- Zodra je bent ingelogd, zie je het volgende scherm *(voorbeeld van een persoon die alle 3 rollen heeft in de Platos TR-app).* Nu kan je telkens wisselen van rol binnen de app door op '*Tijdsregistratie*' te klikken. Dan kom je op het volgende scherm terecht en kies je de juiste rol.
- Kies nu de rol van een leidinggevende

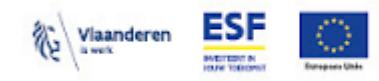

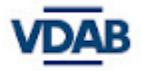

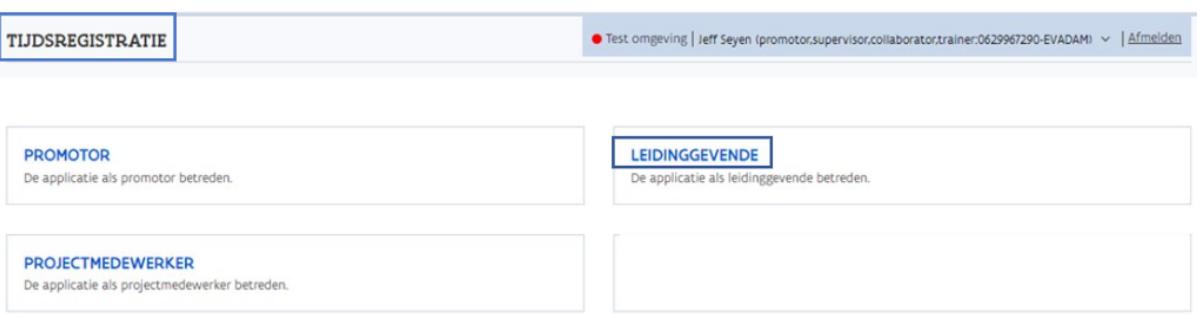

- Eens ingelogd als leidinggevende, zie je alle te behandelen tijdsregistraties.
- Indien dit leeg is, is er ook geen tijdsregistratie te behandelen.

### Dag Jeff Seyen

#### $(0629967290 - EVADAM)$

### (LEIDINGGEVENDE)

Te behandelen tijdsregistraties

Filter formulier  $\sim$ 

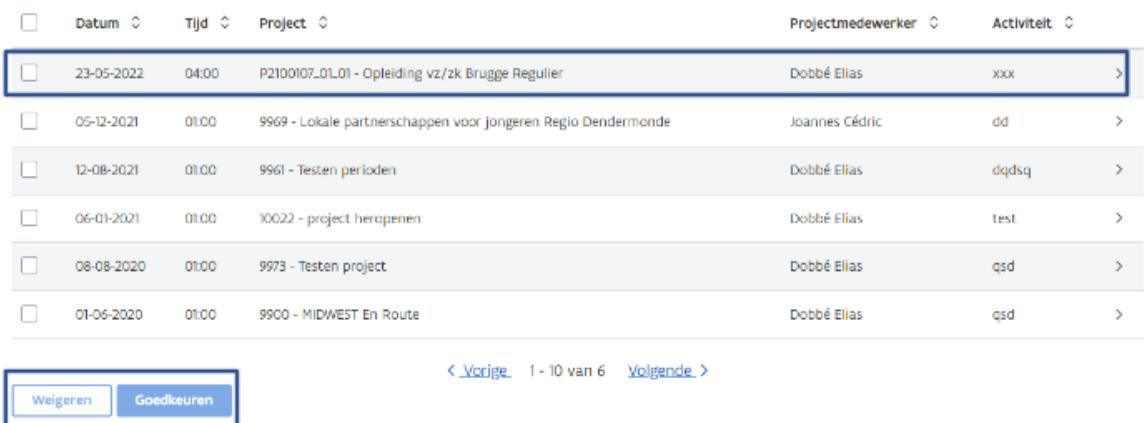

#### <span id="page-34-0"></span>**Stap 2: Hoe als leidinggevende de prestatie behandelen?**

- Vind hier korte instructievideo voor [leidinggevende](https://youtu.be/Rk3rjLHRONo)
- *Weigeren*: dan kan je een reden geven (optioneel) waarom je dit weigert. Daarna zal de projectmedewerker dit opnieuw moeten ingeven. Eens dit gebeurd is, komt deze prestatie opnieuw bij de leidinggevende ter goedkeuring en zien we het volgende scherm opnieuw. Je krijgt hier geen melding van. De medewerker dient de geweigerde prestatie te wijzigen en de wijziging in te dienen. Dit wordt herhaald totdat beide partijen akkoord zijn.
- *Goedkeuren*: eens goedgekeurd wordt de prestatie doorgegeven aan de promotor. De status van deze prestatie wijzigt naar '*ingediend bij promotororganisatie*'. Enkel de promotor kan deze status in detail zien, niet de leidinggevende.
- Elke behandelde tijdsregistratie verdwijnt uit het overzicht.

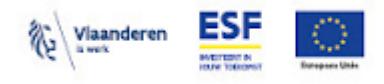

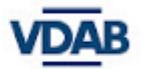

Overzicht > Tijdsregistratie aanpassen

### Tijdsregistratie aanpassen

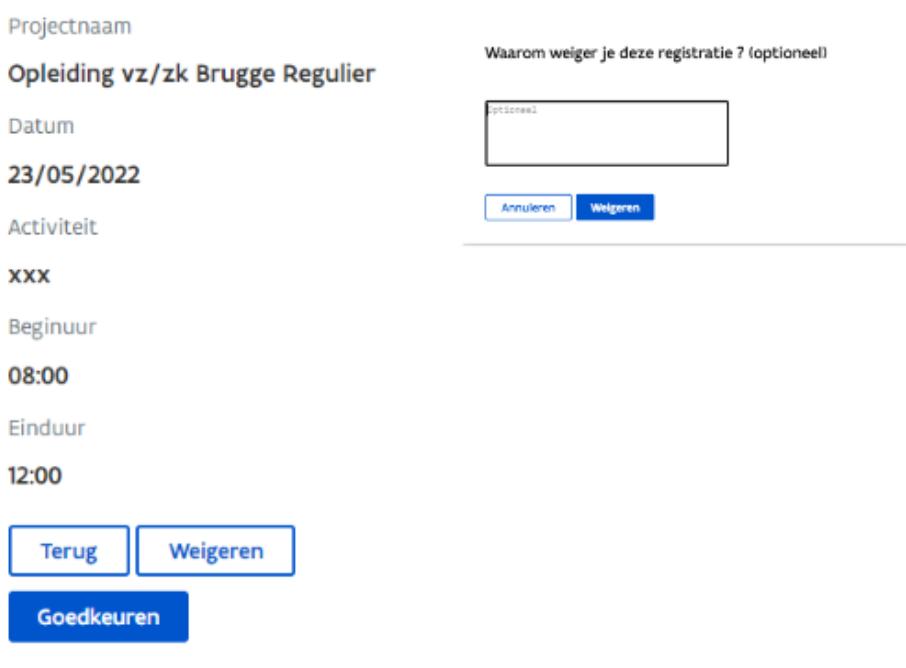

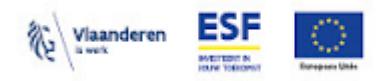

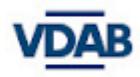

# <span id="page-36-0"></span>**Deel 7a: Promotor behandelt de toewijzing**

**● GOB projecten kunnen steeds zelf kiezen.**

#### **● SO VZ/ZK:**

- **○ NIET van toepassing voor projecten die voor 01-08-2022 gestart zijn.**
- **○ ENKEL voor de projecten die starten vanaf 1-08-2022**
- Nadat de projectmedewerker de toewijzing heeft goedgekeurd, moet de promotor deze toewijzing goedkeuren/ weigeren.
- De promotor logt in in de Platos TR-app (zie [hier](#page-4-1)) en opent het juiste project. De te behandelen toewijzing kan je op 2 manieren opzoeken:
	- $\circ$  1: Via het projectnummer: enkel opzoeken, je kan geen toewijzing goedkeuren via deze weg
	- o 2: Via tabblad '*Toewijzing*', zoeken op het juiste projectnummer/ toewijzing en vervolgens behandelen (weigeren/ goedkeuren)
		- Weigeren: optioneel reden geven en de toewijzing wordt teruggegeven aan de projectmedewerker ter aanpassing
		- *Goedkeuren*: toewijzing wordt '*ingediend bij ESF'*

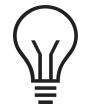

**Wegens het 4-ogen-principe, kan je nooit je eigen toewijzing goedkeuren. Er moet dan een andere promotor zijn die jouw toewijzing kan goedkeuren.**

0629967290-EVADAM)

### Dag Jeff Seyen

#### (PROMOTOR)

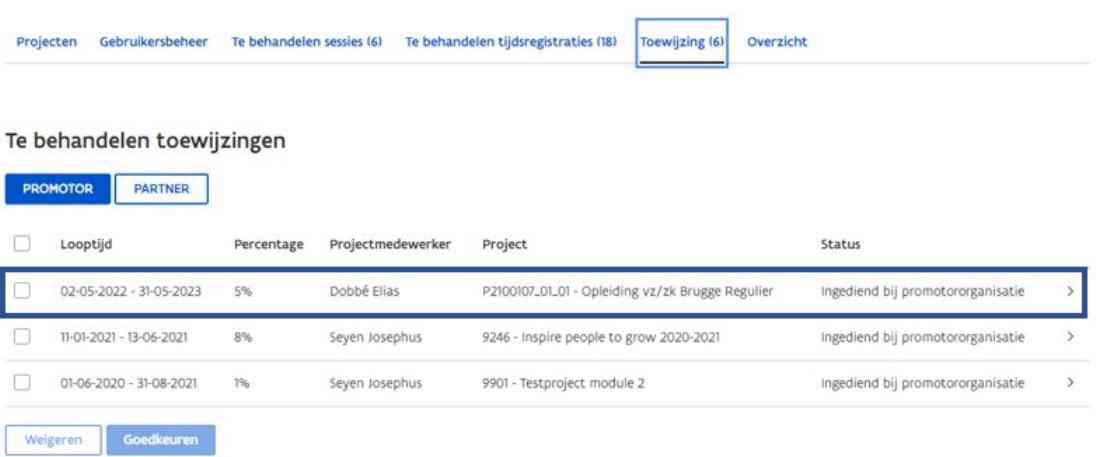

● **Knopje '***promotor***' moet altijd geselecteerd zijn, want 'partner' is niet van toepassing voor deze VDAB project.**

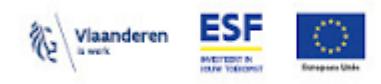

Overzicht > Toewijzing

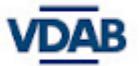

 $\mathbf{r}$ 

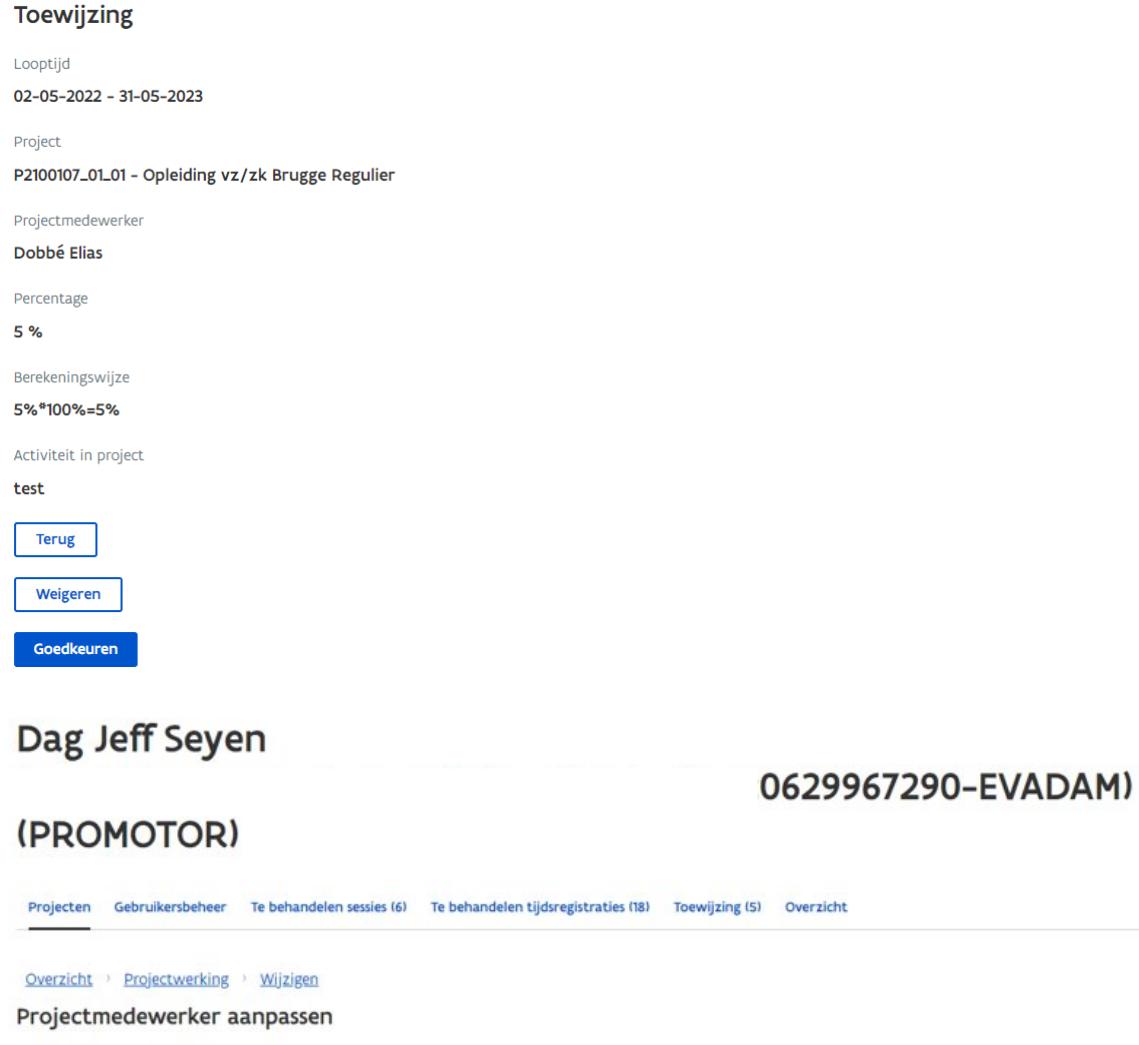

#### Projectmedewerker

Projectmedewerker Dobbé Elias

#### Leidinggevende

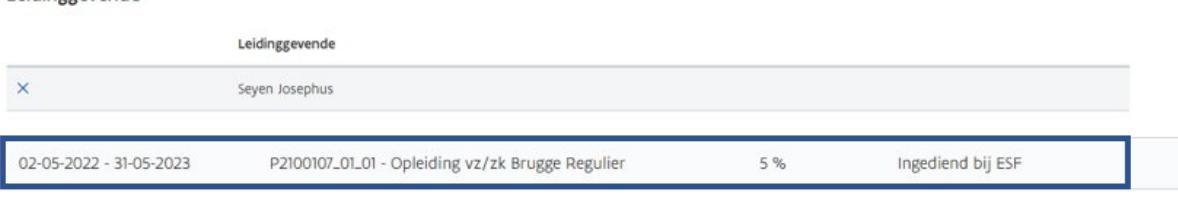

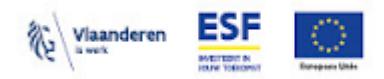

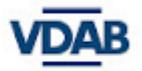

#### <span id="page-38-0"></span>**Archiveren:**

Om een toewijzing ongeldig te maken of te corrigeren, kies je voor '*archiveren*'. Nadien kan je een nieuwe toewijzing indienen, die dan opnieuw goedgekeurd moet worden door de medewerker (in geval van uitdienst/ langdurige ziekte moet een Europa WSE admin dit doen). Vervolgens, dient de promotor daarna de nieuwe toewijzing dat goedgekeurd werd door de admin i.p.v. de projectmedewerker opnieuw goed te keuren om dit in te dienen bij Europa WSE. Bijvoorbeeld bij een langdurige ziekte of uitdiensttreding van een medewerker tijdens de periode van een toewijzing (zie verder).

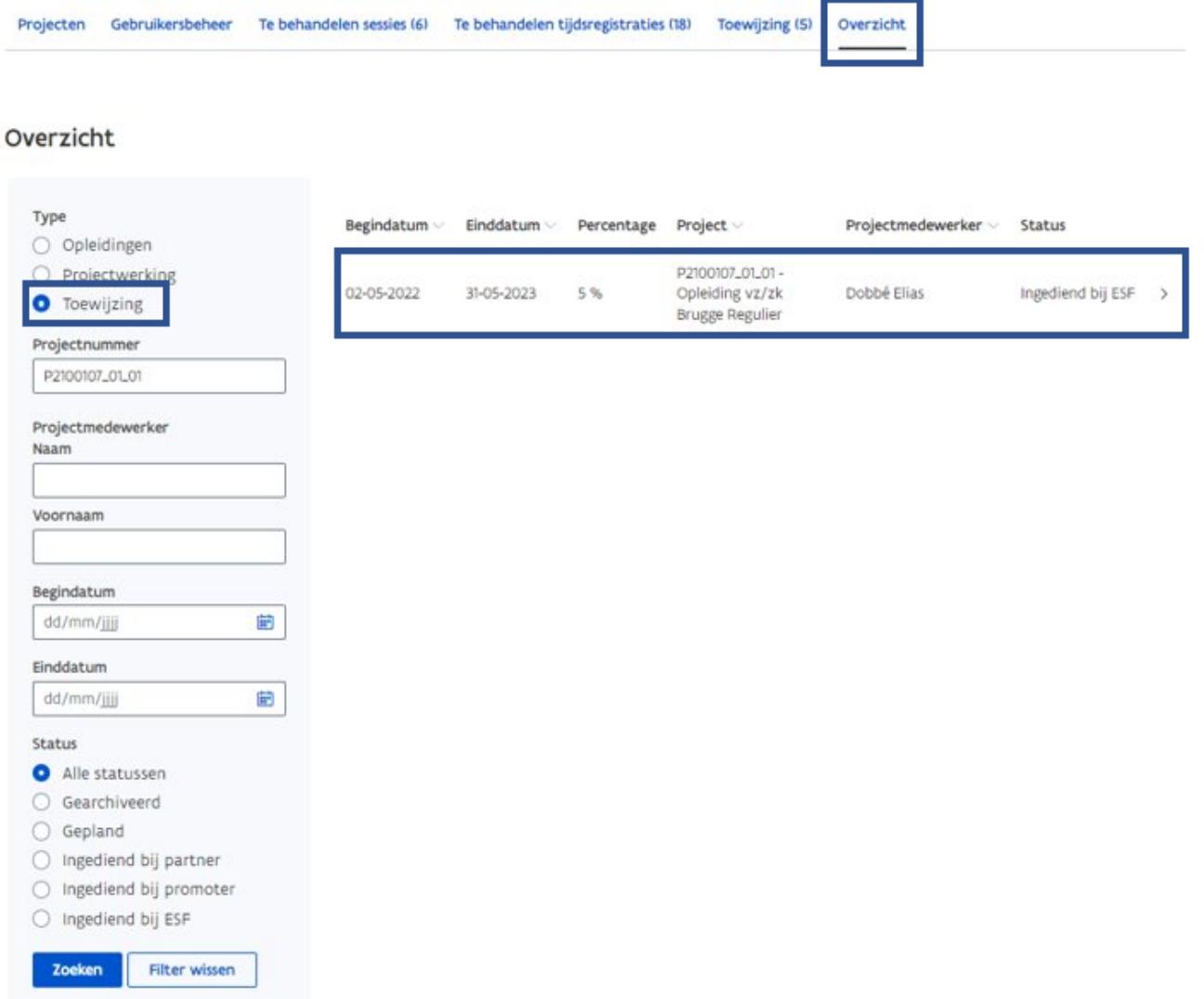

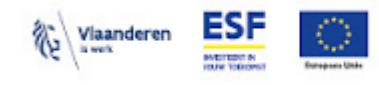

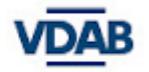

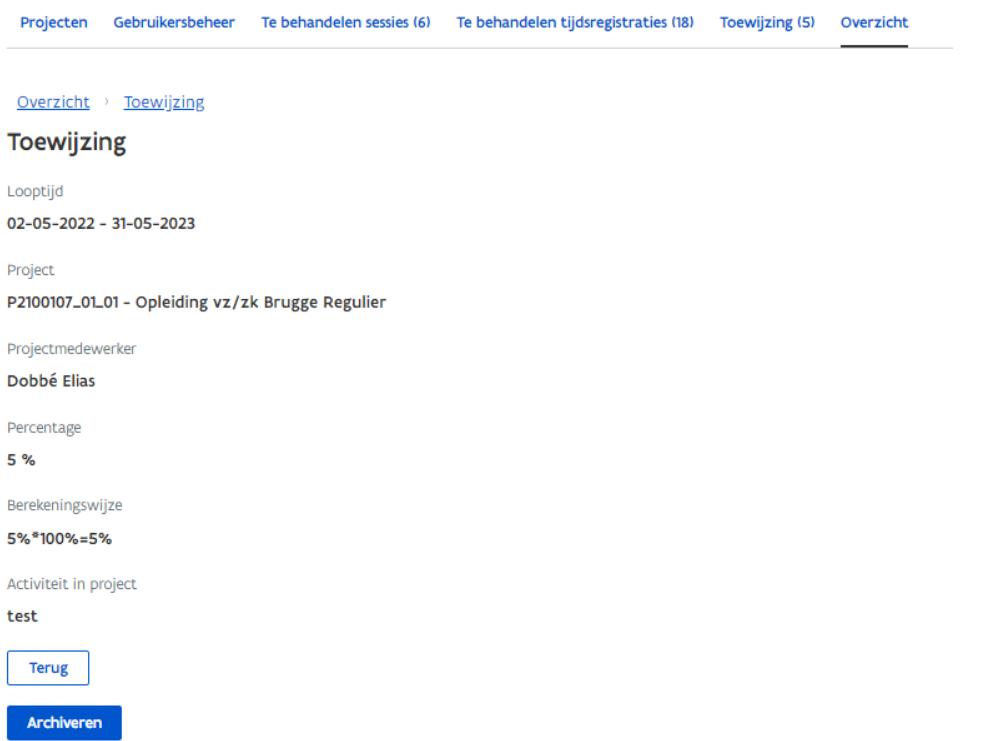

### <span id="page-39-0"></span>**Uitzonderlijke situatie bij toewijzing:**

### <span id="page-39-1"></span>**Langdurige ziekte/ uitdiensttreding van een projectmedewerker tijdens de periode van een toewijzing:**

- Verwittig VDAB en Europa WSE onmiddellijk en vraag toestemming om een correctie te mogen uitvoeren.
- Scan het werkgeversattest<sup>\*</sup> of C4 en geef het volgende bestandsnaam (=verplicht): **Platos TR-SO**

**VZ-ZK\_Naampartner\_naamwerknemer\_locatieopleiding\_datumopleiding\_werkgeversattest** of

**Platos TR**

**-GOB\_Naampartner\_naamwerknemer\_locatieopleiding\_datumopleiding\_werkgeversattest**

- Laad het document op in DAS (zie verder)
- Neem een screenshot als bewijs dat de nodige documenten zijn opgeladen in DAS.
- Email de screenshot mét het werkgeversattest\*/C4 naar [samenwerking@vdab.be](mailto:samenwerking@vdab.be) en [fin.controle@vdab.be](mailto:fin.controle@vdab.be) met als onderwerp:

**Platos TR – SO VZ/ZK – naampartner – naamwerknemer – locatieopleiding – datumopleiding – werkgeversattest**

of

**Platos TR – GOB – naampartner – naamwerknemer – locatieopleiding – datumopleiding – werkgeversattest** en vraag tussenkomst van een admin om de nieuwe toewijzing goed te keuren. De huidige toewijzing moet gearchiveerd worden om daarna een nieuwe en correcte toewijzing te kunnen registreren

● Bij de nieuwe toewijzing wordt er hulp/ tussenkomst van de admin gevraagd om i.p.v. de projectmedewerker de toewijzing goed te keuren in het systeem, zodat de promotor de nieuwe toewijzing kan indienen bij Europa WSE.

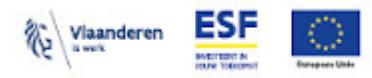

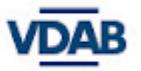

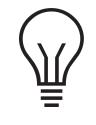

**\* Werkgeversattest:** Er zijn geen vormvereisten, maar een verklaring op eer met vermelding van werkgever, met datum en ondertekend door een verantwoordelijke ervan kan dienen als bewijs van langdurig ziekte/afwezig/uit dienst.

#### <span id="page-40-0"></span>**Toegang DAS**

Partners die toegang willen verkrijgen tot de specifieke mappen van hun project, moeten gekend zijn bij VDAB en moeten eveneens toegekend worden aan het juiste project. Jouw administrator zorgt ervoor dat elke partner medewerker gekend is bij VDAB (via het Toegangsbeheer van Mijn VDAB). Eens gekend bij VDAB, kan de VDAB-projectopvolger de partner medewerker toekennen aan het juiste project. Als beide voorwaarden voldaan zijn, heb je toegang tot DAS en de juiste mappen.

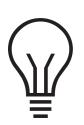

**Opmerking:** je hebt toegang tot DAS en alle bijhorende documenten via Extranet. Je logt in op de [homepagina](https://extranet.vdab.be/) van Extranet en daar vind je bij '*Snel naar*' de link naar DAS. Je kan inloggen met je gewone VDAB-login.

Het is belangrijk dat je via deze weg naar DAS gaat en niet via een link die naar jou is doorgestuurd. **Deze link zal immers niet werken!**

<span id="page-40-1"></span>**Stap 1: Nadat je op de link op extranet naar DAS hebt geklikt, krijg je volgend scherm:**  $i$ Desk $\mathbb{R}$  a  $\mathbf{a}$ The Magnesius ESP **188 VDAR** 

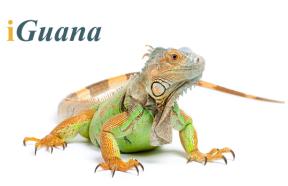

**Opmerking:** gebruik tijdens jouw sessie op DAS geen knoppen van je browser! Als je bijvoorbeeld toch op de 'vorige' knop van jouw browser zou klikken, zal je zien dat DAS verdwijnt, waardoor je opnieuw moet opstarten en je laatste actie mogelijk niet opgeslagen is. Alle functies binnen DAS zijn te gebruiken met de knoppen die daarvoor binnen de applicatie voorzien zijn.

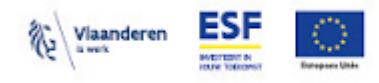

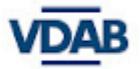

#### <span id="page-41-0"></span>**Stap 2: Opladen van een document**

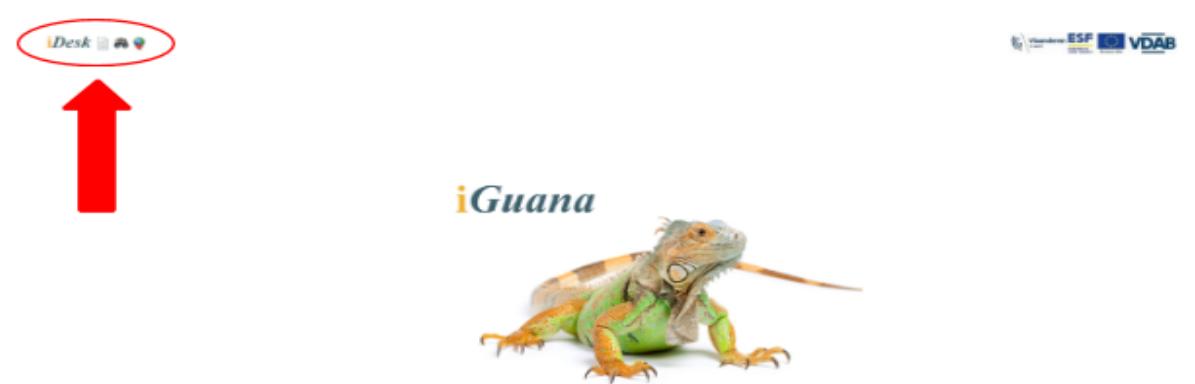

In het beginscherm krijg je, buiten het logo van iGuana, niks te zien. De twee functies van DAS, namelijk het uploaden van documenten en het zoeken naar documenten, moeten allebei geraadpleegd worden links bovenaan het scherm.

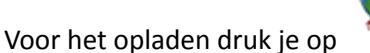

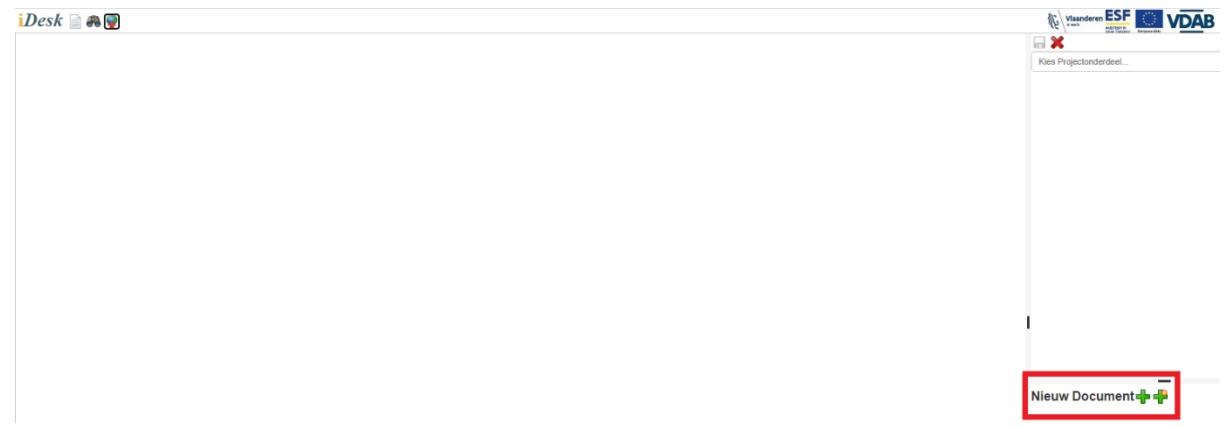

Bovenstaand scherm zal openen nadat je op de wereldbol geklikt hebt. Vervolgens moet je

rechtsonder, naast 'Nieuw Document' op het eerste plusteken klikken. Hierdoor zal een pop-up scherm van de documenten op jouw persoonlijke computer openen.

#### **Naamgeving van dit document is verplicht:**

#### **Platos TR-SO VZ**

**ZK\_Naampartner\_naamwerknemer\_locatieopleiding\_datumopleiding\_werkgeversattest**

of

**Platos**

**TR-GOB\_Naampartner\_naamwerknemer\_locatieopleiding\_datumopleiding\_werkgeversattest**

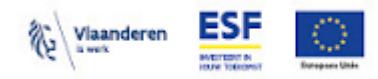

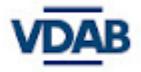

Selecteer in dit pop-up scherm het document dat je wilt uploaden. Nadat je op *'openen'* geklikt hebt, wordt het document zichtbaar in de preview op DAS.

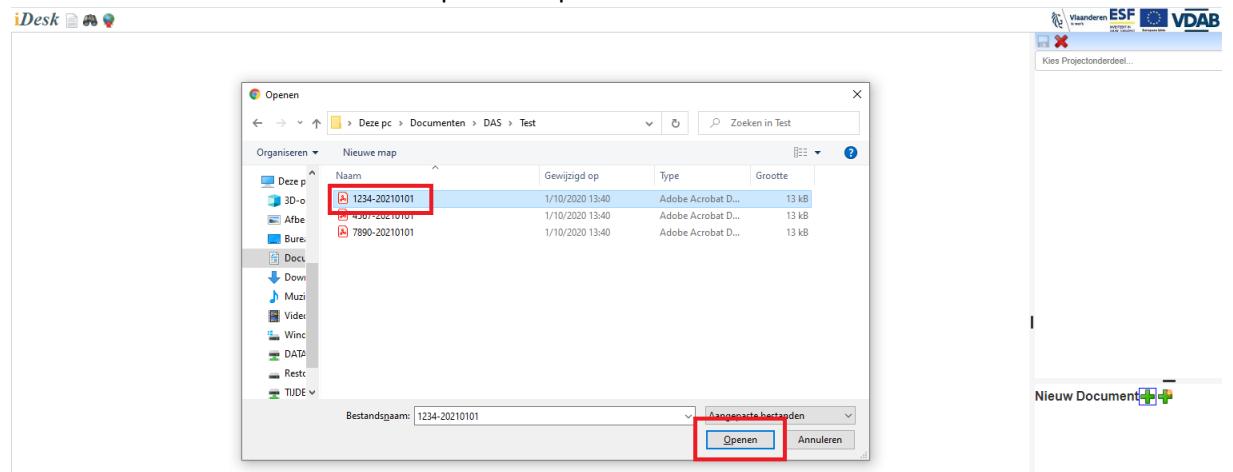

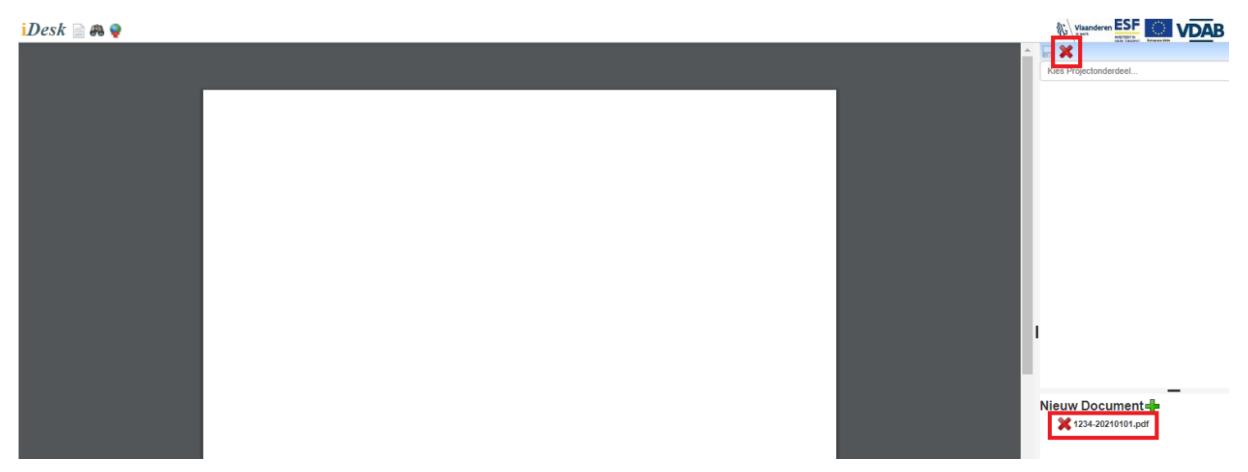

Ter bevestiging vind je rechtsonder ook de bestandsnaam van het bestand dat je net hebt geopend. Dit wilt echter nog niet zeggen dat het document is geüpload op DAS. Als je het verkeerde bestand

hebt aangeklikt, kan je dit nog verwijderen door op te klikken. Het maakt hierbij niet uit of je rechtsboven of rechtsonder op het kruisje drukt.

#### **Opmerking 1: enkel volgende bestandstypes zijn toegelaten binnen DAS:**

#### .pdf / .docx / .doc / .xlsx / .xls / .txt / **.xlsm** / .jpg / .jpeg

Als je een ander soort bestand probeert op te laden, zal dit niet zichtbaar zijn binnen het pop-up scherm dat verschijnt. Indien je het toch zou proberen om dit te uploaden, geeft DAS de melding **invalid extension**. Dit bestand zal dus niet aanvaard worden door DAS en het is dan ook niet mogelijk om dit op te laden. Converteer daarom het bestand altijd naar een extensie die is toegelaten binnen DAS.

**Opmerking 2**: documenten aangemaakt in Microsoft Office, zoals Word- en Excel bestanden, zullen standaard niet weergegeven worden in de preview die verschijnt nadat je op 'openen' geklikt hebt. Je krijgt dan de melding **File format cannot be viewed**. Dit wil niet zeggen dat er een fout is met het bestand. Je moet in een volgende fase nog steeds alle gegevens van het bestand toevoegen. Eenmaal

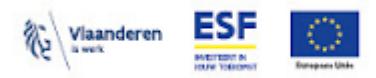

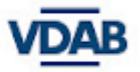

je het bewaard hebt door op de diskette te duwen, zal je het daarna wel kunnen bekijken binnen DAS. Gebruik hiervoor de zoekfunctie.

**Opmerking 3:** de maximale bestandsgrootte van een bestand dat je kan uploaden op DAS is **50MB**. Deze limiet wordt niet verhoogd, aangezien deze limiet ruimschoots de behoefte overschrijdt. Als je toch een bestand hebt dat groter is, moet je dit op de één of andere manier proberen te verkleinen. Let wel: .zip bestanden kunnen niet op DAS opgeladen worden!

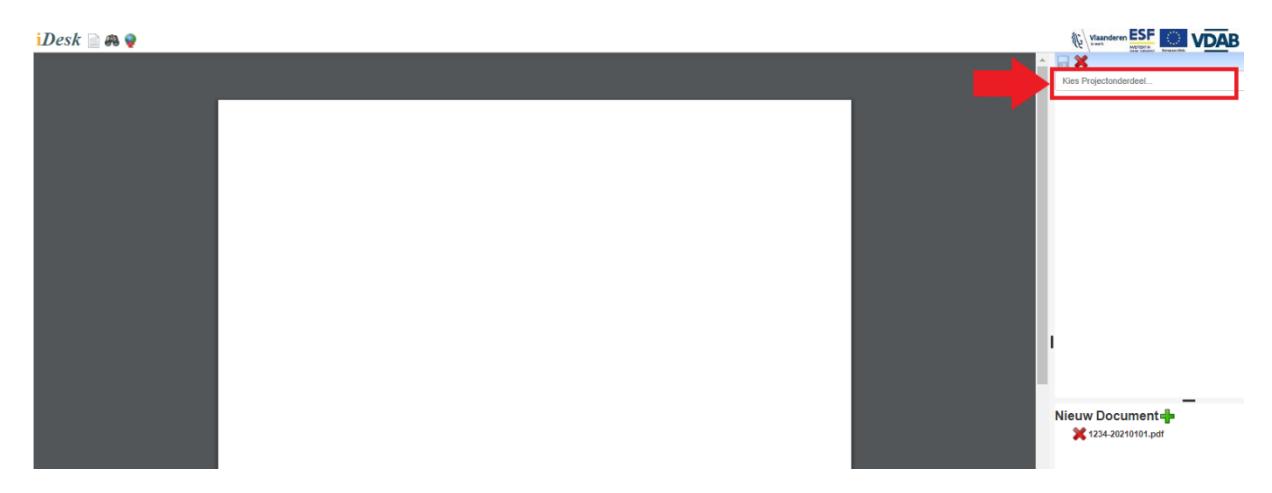

Vervolgens moet je rechtsboven het nummer van het projectonderdeel, waarvoor je een document wilt uploaden, beginnen typen in het vakje '*Kies Projectonderdeel*'. Automatisch verschijnen er verschillende suggesties. Je zal zien dat dit enkel de projecten zijn waar jij toegang tot hebt. Klik het project aan waarvoor je het document wilt uploaden. **Een lijst met een overzicht van alle projectonderdelen en hun bijbehorende nummers,** [vind](https://docs.google.com/spreadsheets/d/1nssaJrjVUluidp1suG67CnUm9Pr4K-Eg7zPu53Qw8bM/edit#gid=1283259509) je hier.

**Opmerking:** als je het vakje '*Kies Projectonderdeel*', waar het rode pijltje staat, **niet ziet** in het uploadscherm, moet je contact opnemen met jouw projectopvolger. Er dan immers iets mis met de rechten. Waarschijnlijk ben je niet correct toegevoegd aan het juiste project, waardoor je ook geen toegang hebt tot de mappen waarin je wilt uploaden.

Wanneer je het juiste projectonderdeel hebt aangeklikt, zal automatisch de bijbehorende samenwerkingsvorm '*uitbesteding*' of '*subsidie*' hieronder verschijnen. Vervolgens verschijnen één voor één de submappen waarin je het bestand kan uploaden.

#### Als partner moet je **altijd** onderstaande aanduiden:

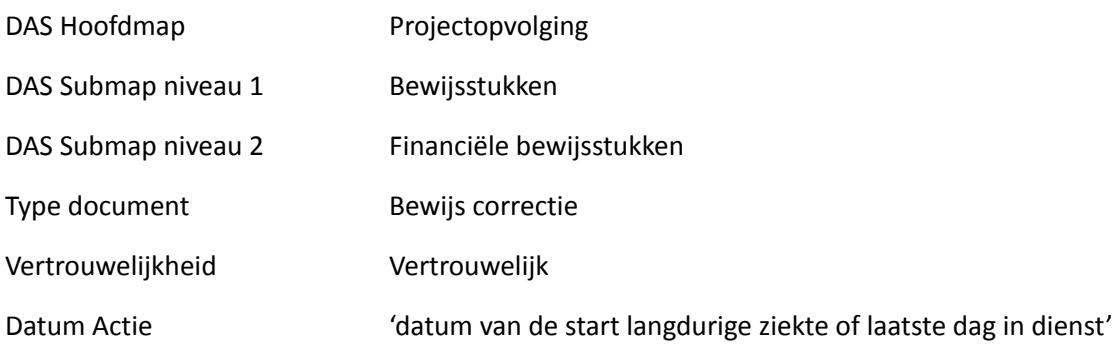

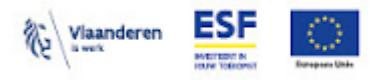

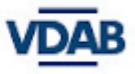

Als alle niveaus en subniveaus aangeduid zijn, staat er geen rode tekst meer en verandert de diskette van kleur. Dit wil zeggen dat het bestand opgeladen kan worden. Als je vervolgens op de diskette drukt, wordt het document definitief geüpload en bewaard in de map die je daarvoor hebt aangeduid.

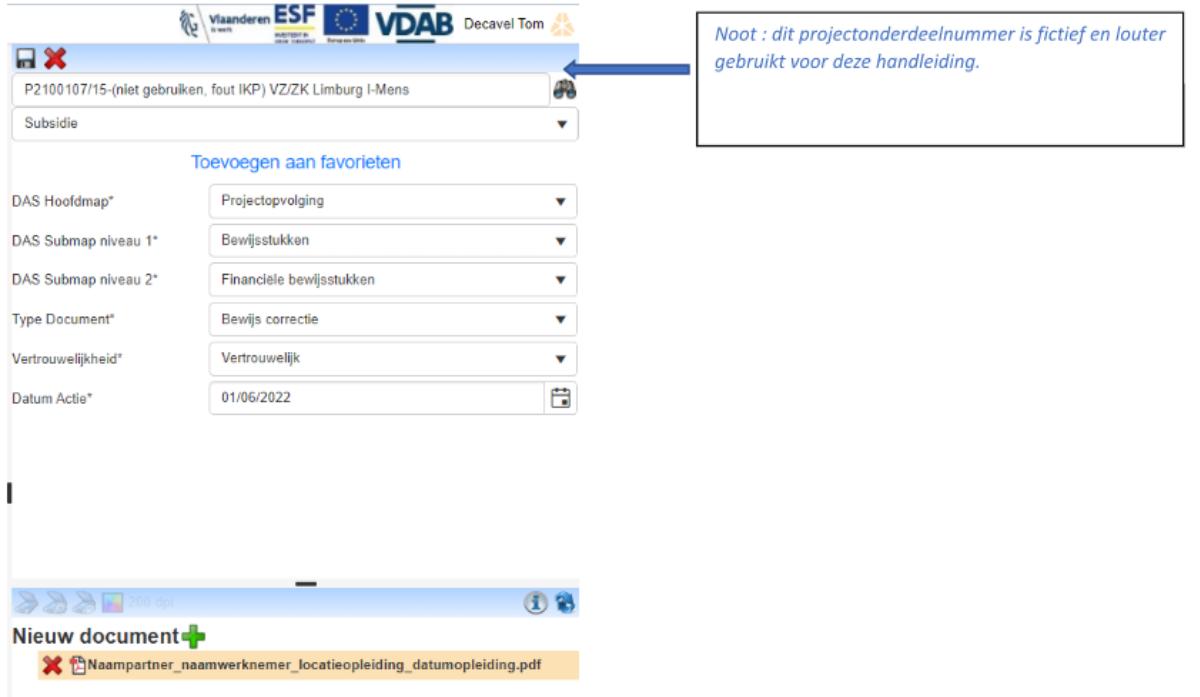

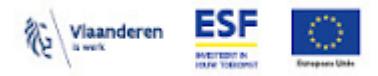

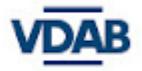

# <span id="page-45-0"></span>**Deel 7b: Promotor behandelt de prestaties**

- De promotor logt zich in in de Platos TR-app. Zie [hier](#page-4-1) voor de werkwijze.
- Reeds goedgekeurde prestaties door de leidinggevende dienen ook goedgekeurd/ geweigerd te worden door de promotor. Promotor moet deze prestatie indienen bij Europa WSE om dit te finaliseren.
- Ga naar tabblad '*Te behandelen tijdsregistraties*' om de prestaties te behandelen : (Noot : *Via tabblad 'Projecten', kan je geen prestaties zien maar enkel toewijzingen.)*
	- o *Weigeren*: (optioneel) reden geven en prestatie wordt teruggegeven aan de projectmedewerker ter correctie
	- o *Goedkeuren*: prestatie wordt ingediend bij ESF promotor kan deze ingediende prestatie ten allen tijden zelf verwijderen/ wijzigen
- **Knopje** *'promotor'* **moet altijd geselecteerd zijn, want** *'partner'* **is niet van toepassing voor deze VDAB project.**

Dag Jeff Seyen

(PROMOTOR)

#### 0629967290-EVADAM)

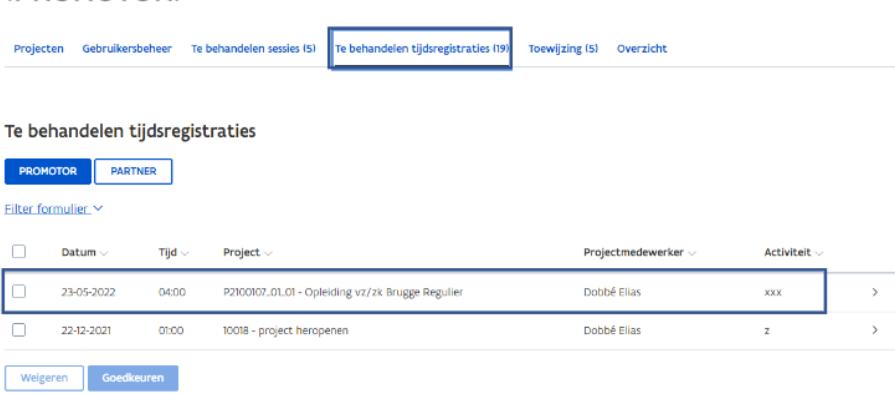

- Wanneer je de prestatie goedkeurt, wordt deze prestatie ingediend bij ESF en verdwijnt deze uit de lijst van '*Te behandelen tijdsregistraties*'.
- Om de **status van de prestatie te zien**, zoek je deze via menu '*Overzicht*' en selecteer '*Projectwerking*', geef het projectnummer in en klik op zoeken. Er kan gefilterd worden per status.

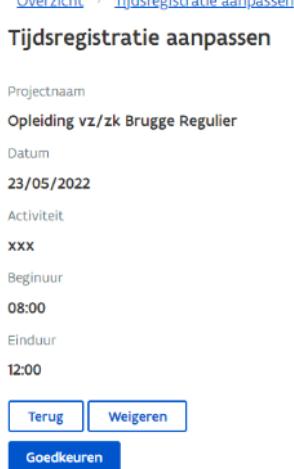

with the control of the control of the control of the

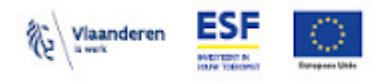

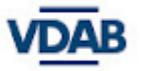

0629967290-EVADAM)

#### Dag Jeff Seyen

#### (PROMOTOR)

Overzicht Projecten Gebruikersbeheer Te behandelen sessies (5) Te behandelen tijdsregistraties (19) Toewijzing (5)

#### Overzicht

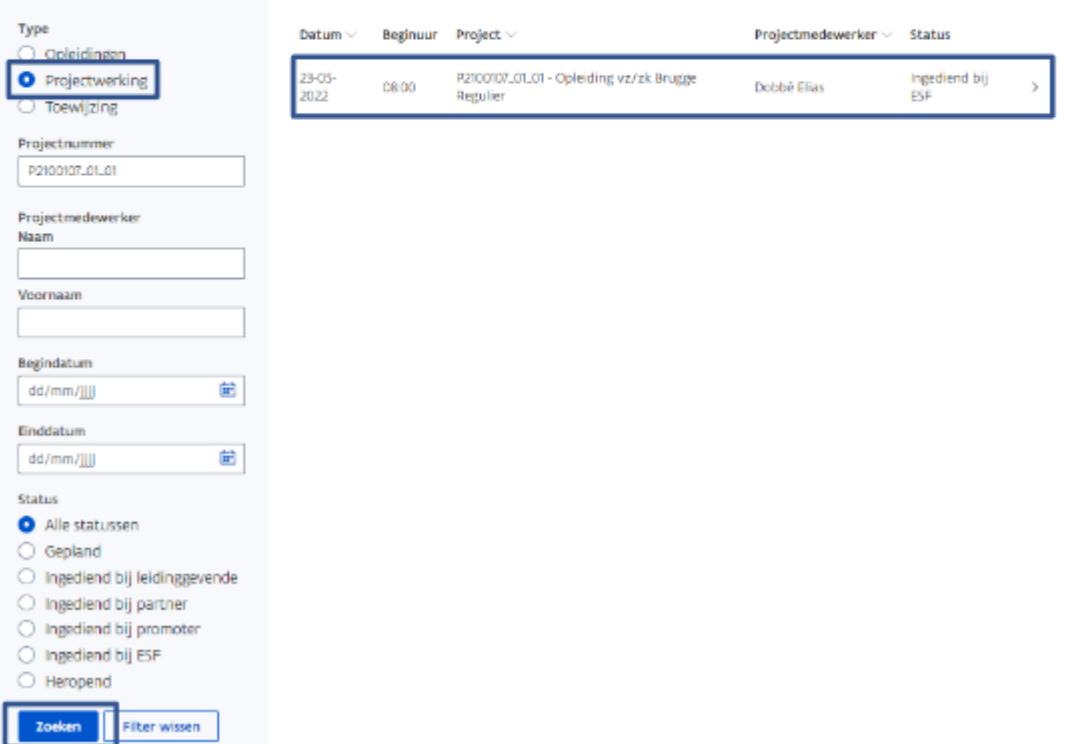

- De promotor kan de prestatie ten allen tijden zelf '*heropenen*'. Dan verandert de status ook naar '*heropend*'.
- Daarna kan de promotor deze prestatie verwijderen indien nodig om eventueel een correctie uit te voeren.
- Na deze heropening, dient de medewerker dit opnieuw in te dienen, zo herhaalt de cyclus zich (leidinggevende die goedkeurt, daarna promotor die goedkeurt en indient bij Europa WSE).

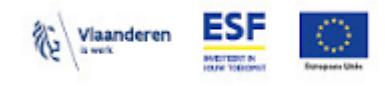

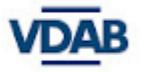

### Dag Jeff Seyen

#### 0629967290-EVADAM)

#### (PROMOTOR)

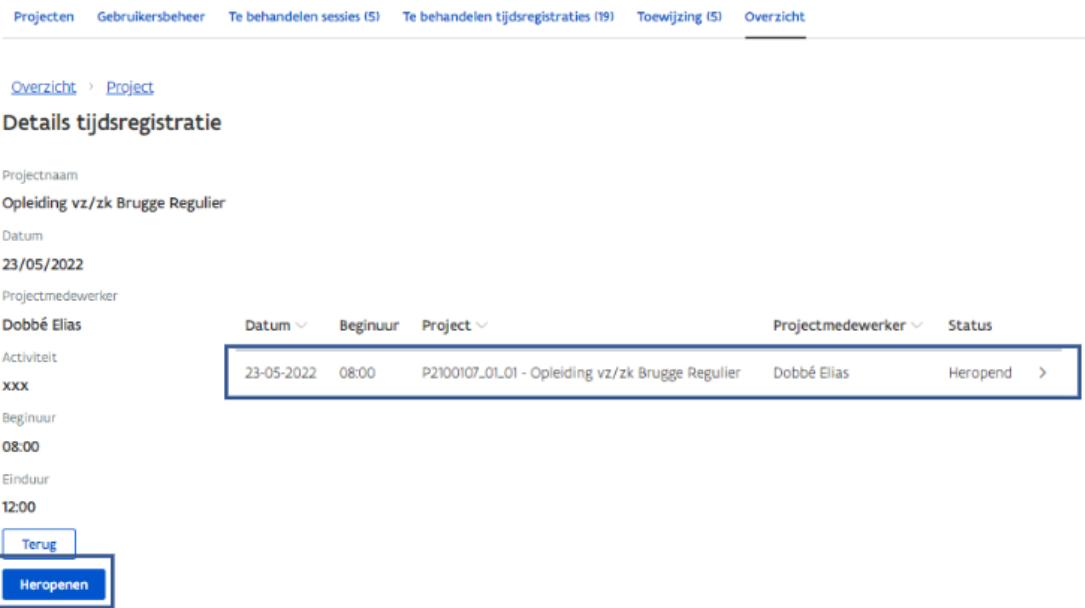

- Bij het verwijderen van een prestatie komt er een pop-up of je zeker bent dit te willen verwijderen uit het systeem.
- Klik op '*verwijderen*' indien gewenst.

#### Dag Jeff Seyen

### (PROMOTOR)

#### 0629967290-EVADAM)

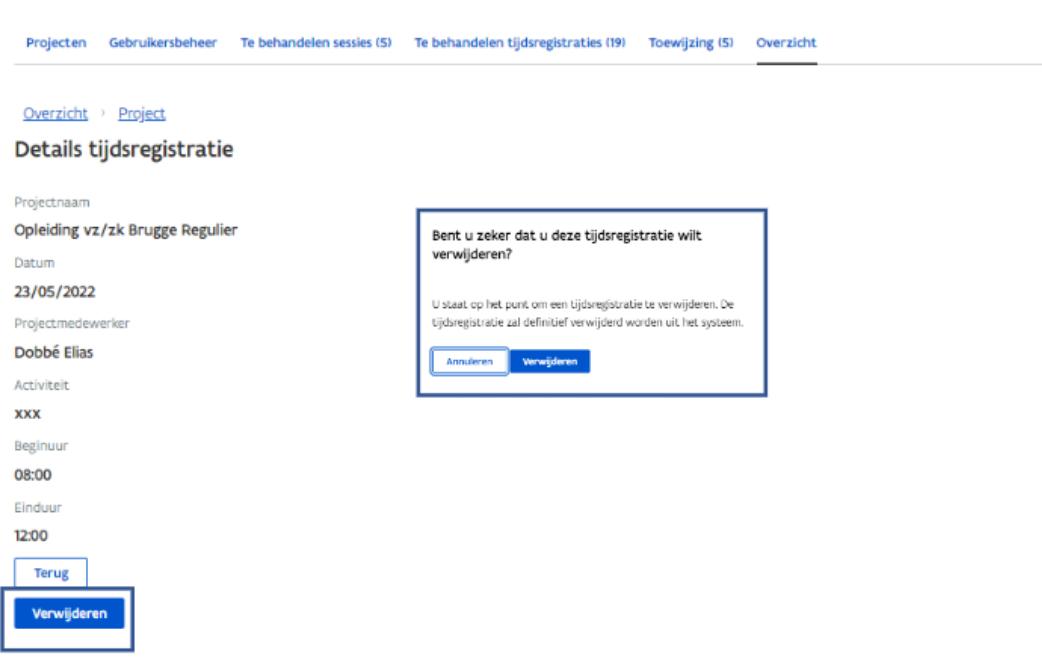

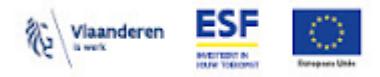

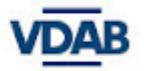

# <span id="page-48-0"></span>**Deel 8: Rapporten in de Platos TR-app**

Enkel de promotor van een organisatie die niet behoort tot de doelgroep GID (zie [extranet](https://extranet.vdab.be/mlp/platos-tr-app/gebruik-GOB-SOVZZK) onder rubriek [Rapporten\)](https://extranet.vdab.be/mlp/platos-tr-app/gebruik-GOB-SOVZZK) kan zelf rapporten halen uit de Platos TR-app om na te gaan wat reeds geregistreerd/ ingediend is in de Platos TR-app. Als promotor heb je de mogelijkheid om 3 rapporten te downloaden. Slechts één ervan is echter van toepassing voor de projecten SO VZ/ZK en GOB, namelijk: '*Tijdsregistraties - toewijzingen*'. Dit detailrapport bevat toewijzingen en individuele tijdsregistraties van je organisatie. Dit is een weergave van de stand van zaken van één dag geleden.

<span id="page-48-1"></span>**Stap 1: Log in in de Platos TR-app als promotor (zie [hier\)](#page-4-1) en open het juiste project via het tabblad '***Projecten***'.**

### <span id="page-48-2"></span>**Stap 2a: Klik op '***Open preview rapporten***' om naar de rapporten te gaan**

Dag Jeff Seyen

(PROMOTOR)

0629967290-FVADAM)

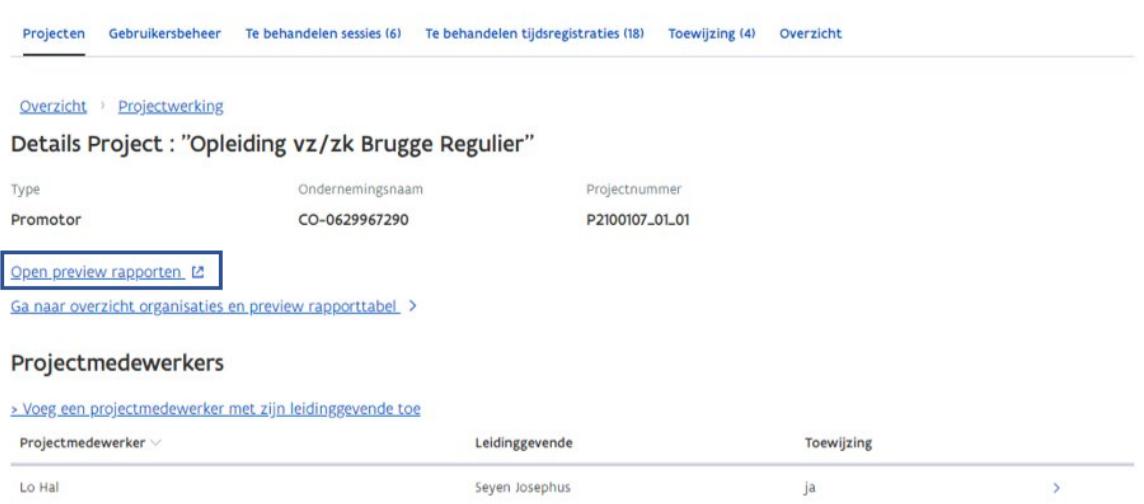

Er verschijnt hierna een nieuwe tabblad in je browser waar je rapporten kan downloaden. Zie [stap](#page-50-1) 4.

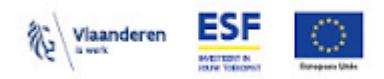

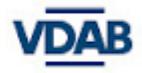

### <span id="page-49-0"></span>**Stap 2b: Klik op** *'Ga naar overzicht organisaties en preview rapporttabel***' om naar de projectactiviteiten te gaan**

Dag Jeff Seyen

(PROMOTOR)

#### 0629967290-EVADAM)

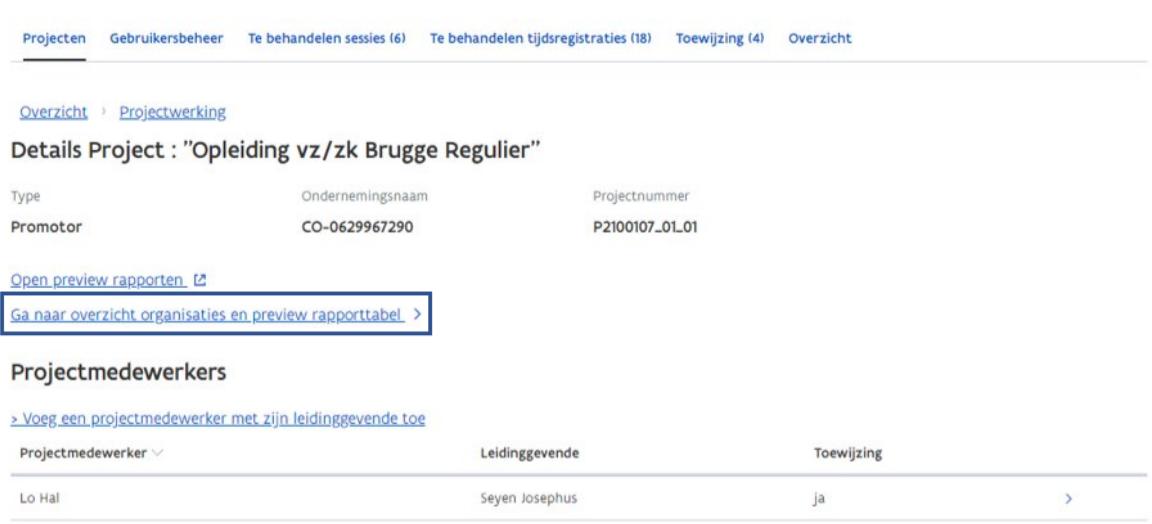

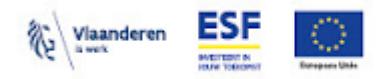

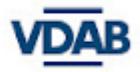

0629967290-EVADAM)

### <span id="page-50-0"></span>**Stap 3b: Klik daarna op '***Open preview rapporttabel'* **om de rapporten te raadplegen** Dag Jeff Seyen

(PROMOTOR) Projecten Gebruikersbeheer Te behandelen sessies (6) Te behandelen tijdsregistraties (18) Toewijzing (4) Overzicht Overzicht > Projectwerking > Project activiteiten Details Project : "Opleiding vz/zk Brugge Regulier" Type Ondernemingsnaam Projectnummer CO-0629967290 P2100107\_01\_01 Promotor Geregistreerde organisatie(s) Type Ondernemingsnaam Ondernemingsnummer Vestigingsnummer Promoter CO-0629967290 0629967290 L. Actieve organisaties en medewerkers per organisatie Activiteit Ondernemingsnaam Ondernemingsnummer Vestigingsnummer P2100107\_01\_01 - Opleiding vz/zk Brugge Regulier CO-0629967290 0629967290  $\mathbf{S}$  $\lambda$ Rapportperioden Open preview rapporttabel L2 Klaar voor indiening @ Van Tot Status 02-05-2022 31-05-2023  $\bullet$ Niet ingediend

Hierna opent er een nieuw tabblad in je browser en zie je 3 soorten rapporten, zie stap 4.

### <span id="page-50-1"></span>**Stap 4: Klik op '***Tijdsregistraties - toewijzingen***'**

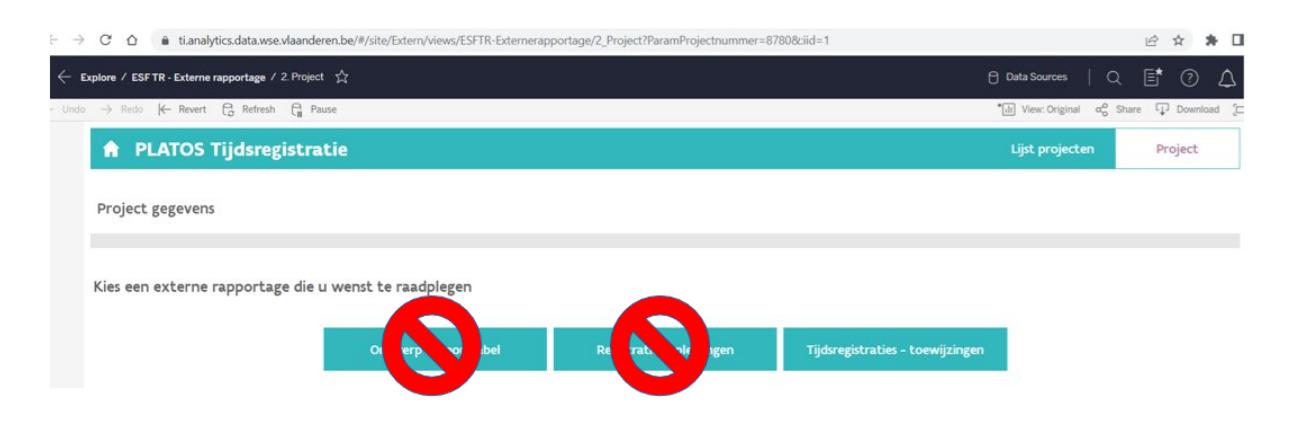

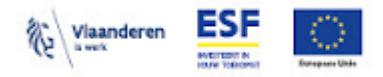

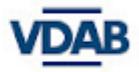

**Tijdsregistraties - toewijzingen**: dit is een detailrapport van jouw organisatie. Dit rapport geeft de stand van zaken van één dag geleden van alle individuele tijdsregistraties en toewijzingen weer. **Dit rapport is van toepassing voor de project SO VZ/ZK en GOB**.

### <span id="page-51-0"></span>**Stap 5: Klik op '***Exporteer tijdsregistraties - toewijzingen***' , selecteer '***CSV***' en klik op '***Download***' om het rapport te downloaden.**

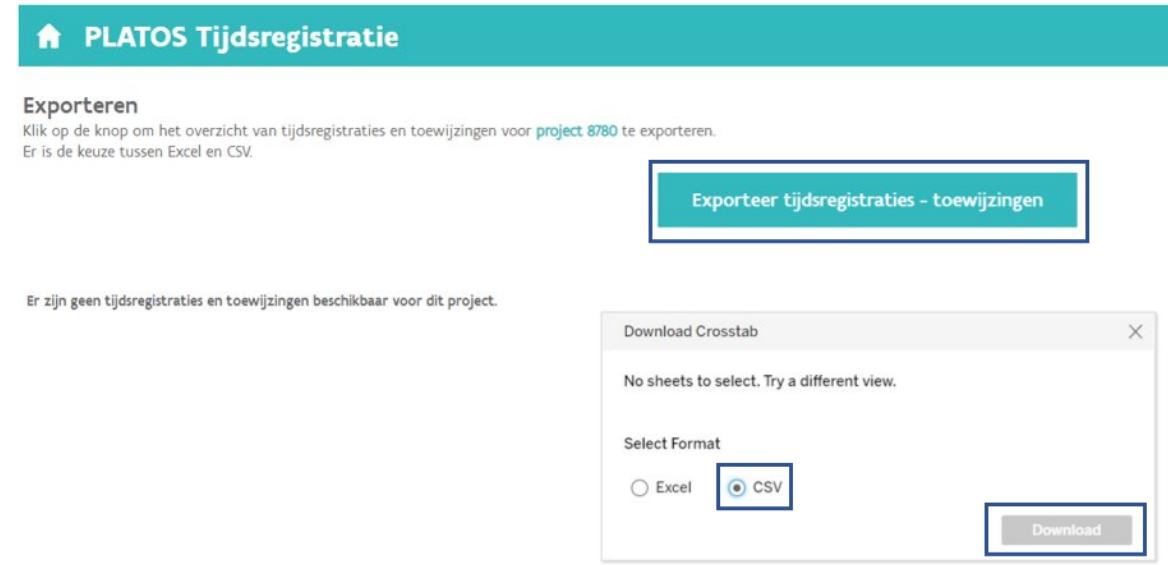

Dit rapport kan je als promotor gebruiken om je project op te volgen. Dit is slechts een hulpmiddel en kan niet gebruikt worden als officiële rapportering naar VDAB.

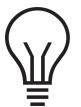

Let op: In het rapport zie je bij '*Tijdsregistratie status*' - '*Goed te keuren*' staan. Deze status is enkel zichtbaar in het rapport en d.w.z. dat de **toewijzing/ tijdsregistratie** nog **bij** de **projectmedewerker** zit en dat deze nog **moet ingediend worden door de projectmedewerker,** zoniet ziet de promotor (bij een toewijzing)/ leidinggevende (bij een tijdsregistratie) dit niet en kan hij dit niet goedkeuren.

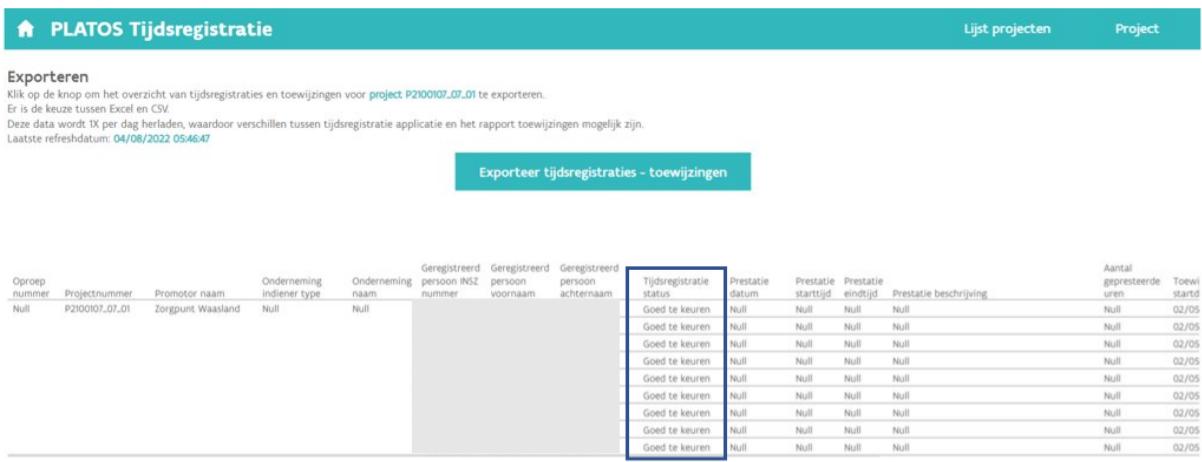

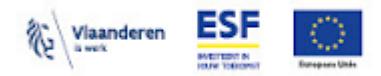

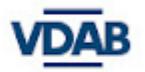

# <span id="page-52-0"></span>**Deel 9: Vragen of problemen? Vul ons formulier in**

Deze handleiding is een werkdocument dat steeds wordt bijgewerkt en aangevuld om een antwoord te bieden op de meest gestelde vragen.

Probeer daarom zeker jouw probleem eerst op te zoeken in de handleiding, misschien staat de oplossing er wel in beschreven.

Als je het antwoord op jouw probleem niet terugvindt in de handleiding, kan je het probleem via **[dit](https://extranet.vdab.be/mlp/platos-tr-app/stel-jouw-vraag-of-meld-jouw-probleem) [formulier](https://extranet.vdab.be/mlp/platos-tr-app/stel-jouw-vraag-of-meld-jouw-probleem)** melden.

Extra informatie is terug te vinden op volgende extranetpagina's:

- Algemeen over Het [gebruikersbeheer](https://extranet.vdab.be/mlp/platos-tijdsregistratie-applicatie-platos-tr-app) en de Platos Tijdsregistratie
- Specifiek over het Gebruik Platos TR-app bij GOB en Subsidie [verzorgende-zorgkundige](https://extranet.vdab.be/mlp/platos-tr-app/gebruik-GOB-SOVZZK)
- [Handleiding](https://extranet.vdab.be/mlp/platos-tr-app/gebruik-GOB-SOVZZK#handleiding) gebruik Platos TR-app voor projecten GOB en SO VZ/ZK
- Het [project](https://extranet.vdab.be/mlp/draaiboeken-en-projectfiches/subsidie-verzorgende-zorgkundige) SO VZ/ZK
- Het [project](https://extranet.vdab.be/mlp/gob-gespecialiseerde-opleidings-en-begeleidingsdiensten) GOB

Problemen of vragen rond het gebruik van DAS kun je **[hier](https://docs.google.com/forms/d/e/1FAIpQLScEaO-U_CUPZMyLHk2KNBvjVafp54KAct5QXA9H_eKDpM6bpA/viewform)** melden.